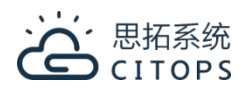

# M52Hv AHD 8CH MDVR User **Manual**

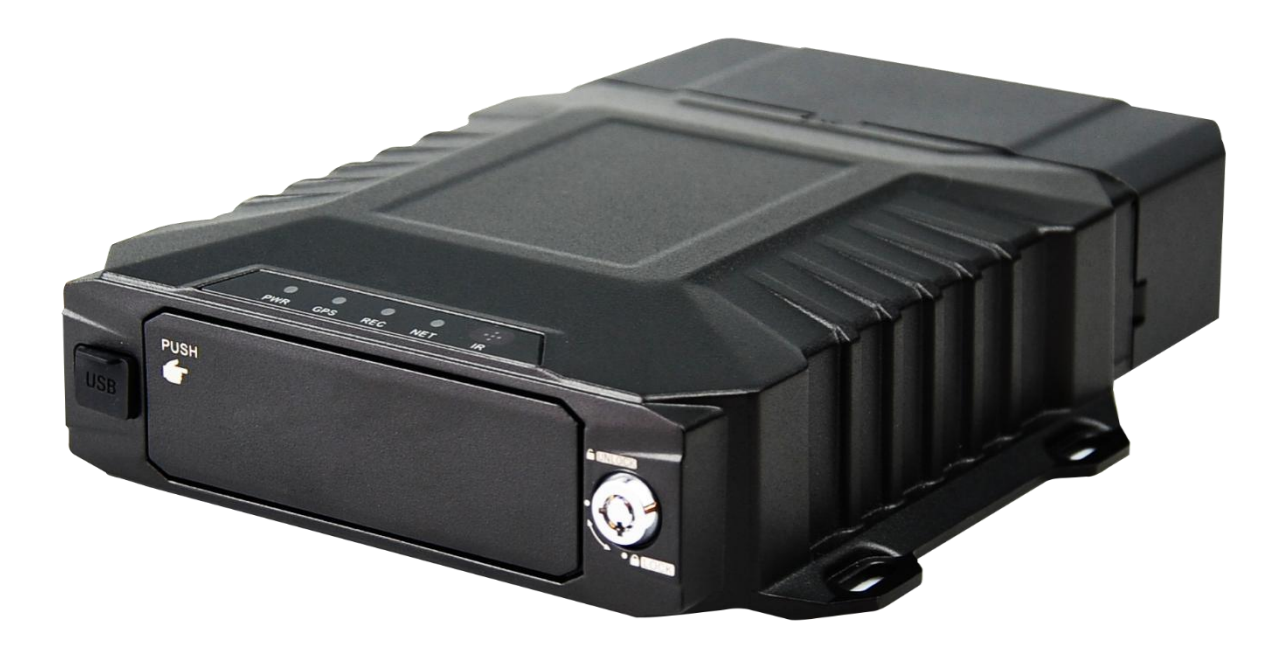

# **Contents**

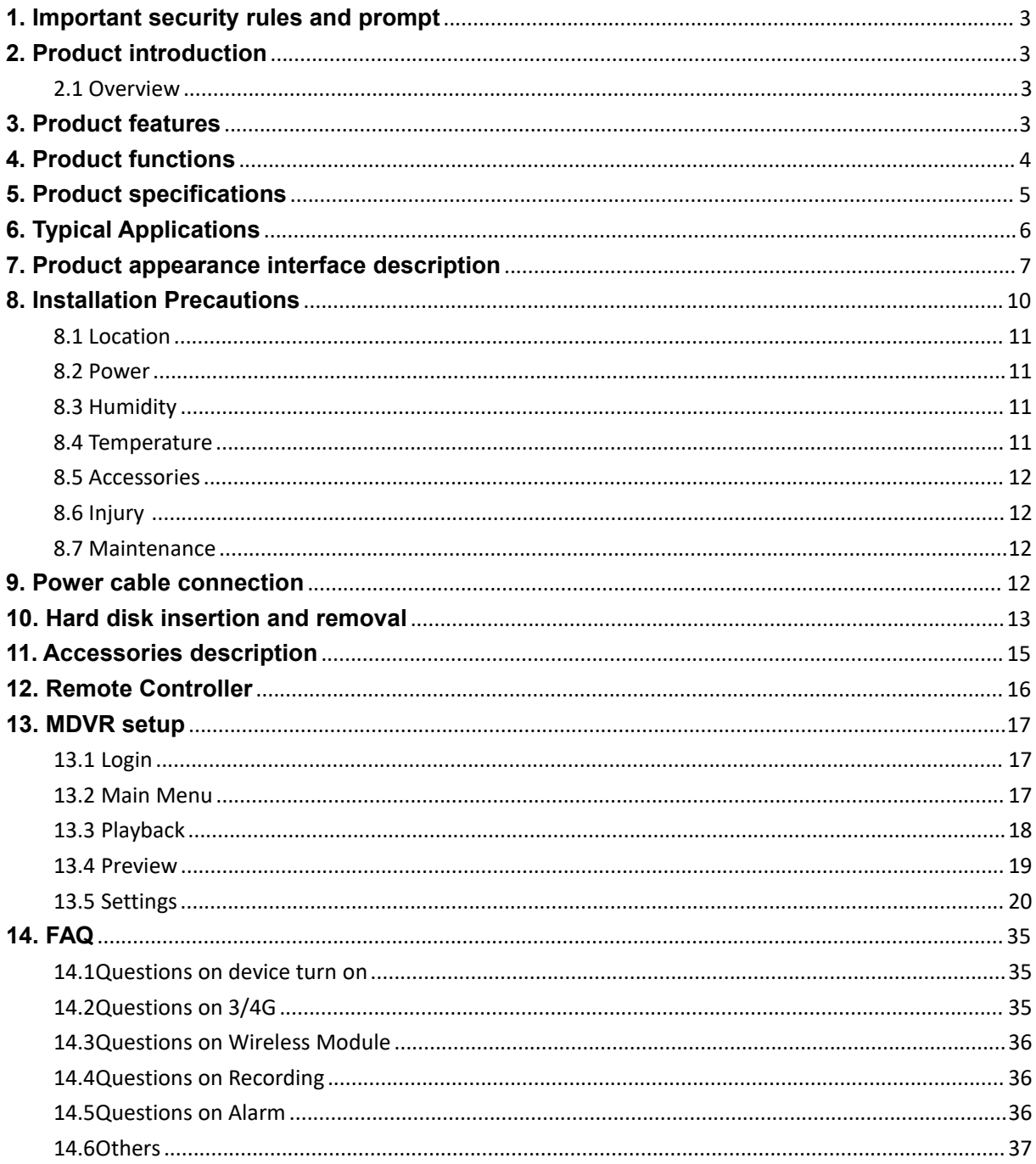

## <span id="page-2-0"></span>**1. Important security rules and prompt**

Please read warnings before setting up and using this product:

- A) Should not be put on where rained or other corrosive liquid pureed for long time.
- B) Keep far from heat source, strong magnetic field and dust.
- C) Do not put heavy things on top of the equipment, no stacking debris around inside 50cm.
- D) Do not flush water directly to the equipment while cleaning the vehicle.
- E) Output power of the equipment not allow to connect to other not recommended equipment.
- F) Do not try to put your fingers or anything into the cracks of the equipment while is working.
- G) Do not open or disassemble the equipment without professional guide.
- H) Do not change any modules while equipment is charged.

## <span id="page-2-1"></span>**2. Product introduction**

#### <span id="page-2-2"></span>2.1 Overview

M52Hv is a cost-effective and high extendibility mobile digital video recorder (MDVR), developed especially for vehicle monitoring and remote video surveillance. It adopts high speed processor NT98323 and embedded Linux system, combined with the most advanced technology of H.265 coding/decoding, 4G network, GPS/BD and WIFI. It supports 1080p,720p,D1 resolution video recording, vehicle driving record and video remote uploading. With the central software can do central remote monitoring based on alarm linkage, vehicle intelligent dispatch management and playback analysis based on central database. This device is competitive in anti-vibration, more rich function, high reliability, concise appearance and simple to deploy.

## <span id="page-2-3"></span>**3. Product features**

a) Adopt high performance CPU, core ARM Cortex A7 dual core @max.1.3GHz, making the system run faster and more stable.

b) Vehicle-specific interface with good user experience.

c) The recording resolution is up to 1080P, using the latest H.265 digital encoding technology, high coding efficiency and flexible strategy.

d) Supports the AP direct connection function, which can be directly connected to the device through the mobile phone APP to perform parameter setting and other functions on the phone.

e) Supports a 2.5-inch HDD/SSD. The hard disk access mode is bare disk plug-in type. There is no need to add a hard disk box. The hard disk is removed from the pop-up mode. The whole operation is simple and easy to use.

f) The hardware design has a power-off protection function. When the device suddenly powers off, the built-in super capacitor can be enabled to achieve normal shutdown, effectively avoiding the loss of key data.

g) Built-in G-sensor accelerometer, adaptive installation position, no need to manually set, support driver driving behavior detection.

h) All-aluminum alloy case, fanless design, with good heat dissipation.

## <span id="page-3-0"></span>**4. Product functions**

#### **a) Turn on/off**

a1 Support ACC ignition power on, regular power on, trigger boot, remote boot. a2 Support ACC delay shutdown, timed shutdown, trigger shutdown, remote shutdown.

#### **b) Local monitoring function**

b1 Support local output 1/2/4/5/8 screen live preview, trigger single channel screen preview by alarm.

b2 Support motion detection, video loss, video power short detection detection.

b3 Support local audio and video playback, support fast forward and rewind function.

#### **c) Local audio and video recording storage**

- c1 Support a 2.5" SATA hard drive and a SD card.
- c2 The file format is compatible with Windows systems and uses hard disk space pre-segmentation.

#### **d) Data backup**

- d1 Support USB data export backup.
- d2 Support bare disk pull out data backup.

d3 Support remote platform data download backup.

#### **e) Extension**

e1 Local support for RS485, support for a variety of peripheral sensor access.

e2 Local support for RS232, support for a variety of peripheral sensor access.

e3 Support for external serial port expansion boxes.

#### **f) Remote monitoring function**

- f1 Support 10M/100M adaptive network interface.
- f2 Support 4G function
- f3 Support WIFI function, 2.4/5.8G optional.
- f4 Support VMS, CMSV6 platform, provide SDK, and access more platforms.
- f5 Supports protocols such as DHCP, DNS, NTP, and SADP.
- f6 Support remote preview and video recording.
- f7 Support remote video and audio playback.
- f8 Support WIFI automatic download.
- f9 Support remote intercom between platform and device.
- f10 Supports PTT calls between devices and devices.

f11 Support remote acquisition and configuration parameters, support remote export and import of device parameters.

f12 Support remote access to device operating status, system log and alarm status.

f13 Support remotely format hard disk, upgrade program, restart and other system maintenance operations.

f14 Support remote search, playback and download.

f15 Support RS-232 remote transmission.

## <span id="page-4-0"></span>**5. Product specifications**

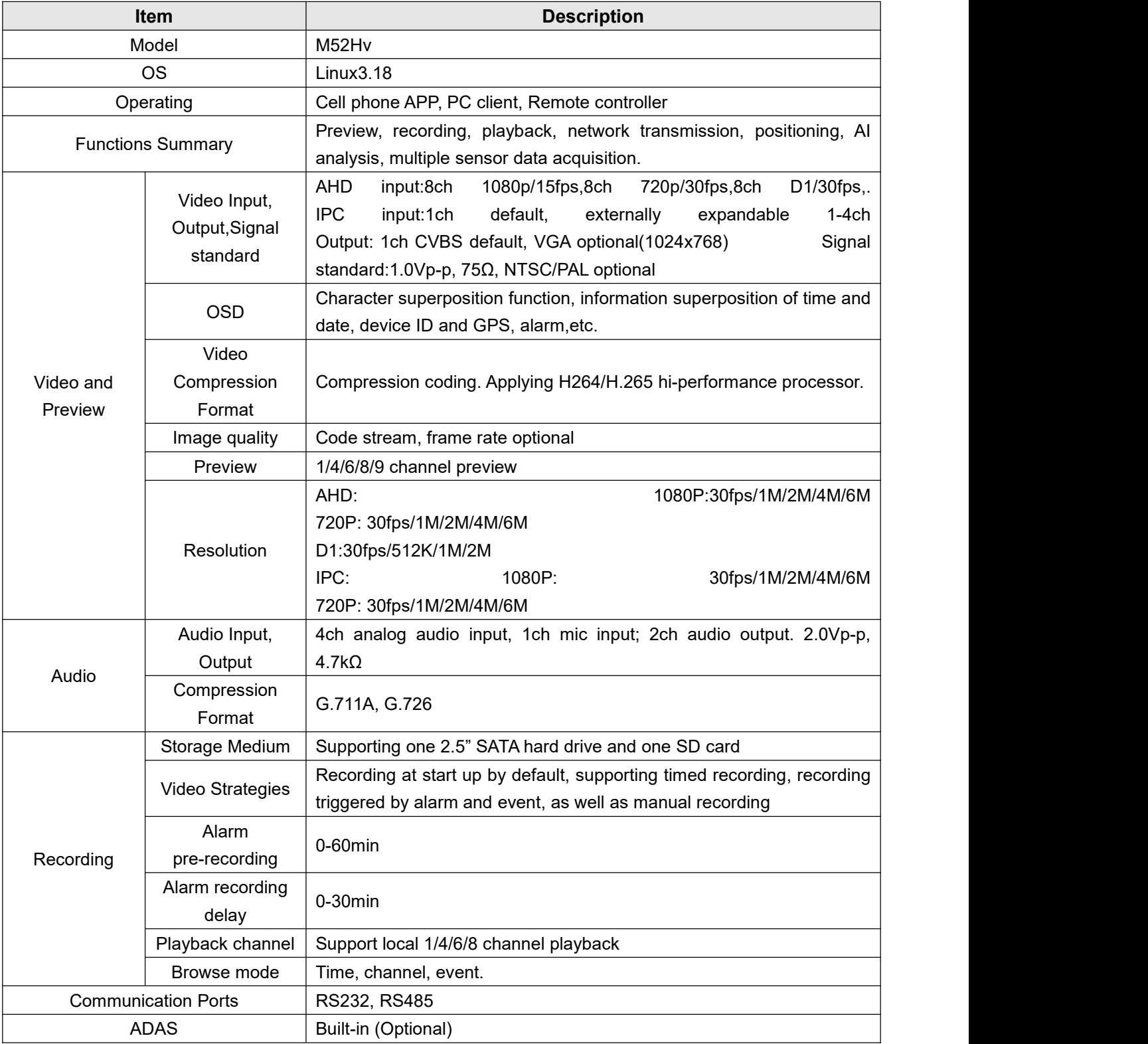

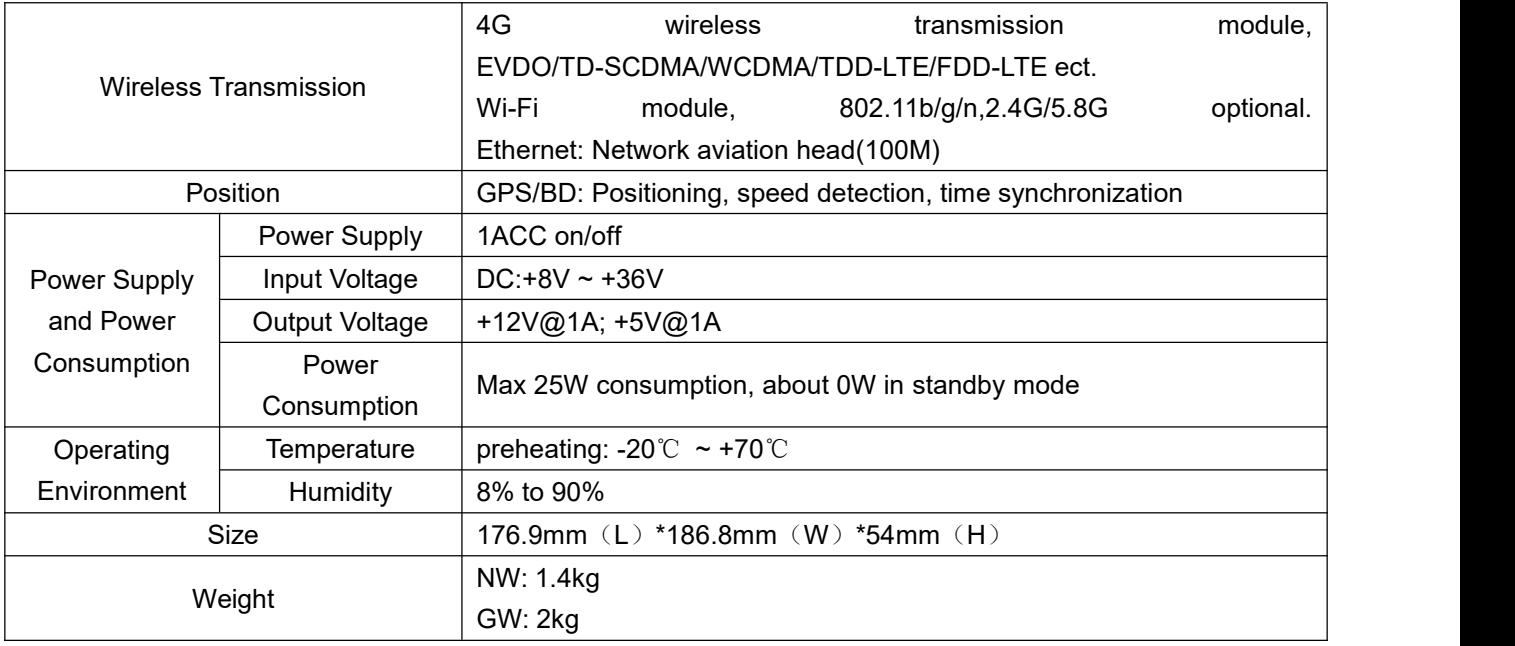

# <span id="page-5-0"></span>**6. Typical Applications**

Applications: bus, school bus/staff bus, logistic trucks, coach bus, taxies, train/metro/light rail.

Topological graph of main applications;

## Mobile Remote Surveillance System Solutione

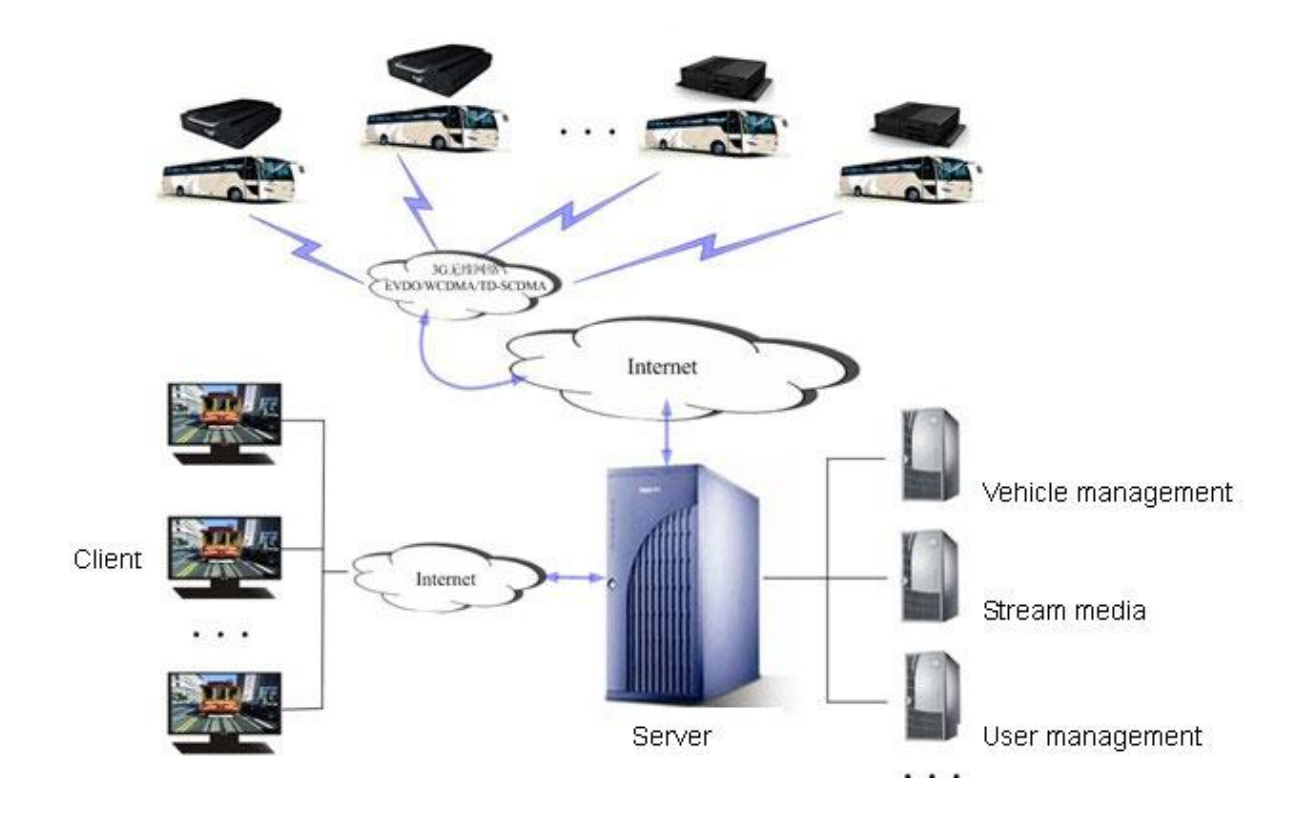

# <span id="page-6-0"></span>**7. Product appearance interface description**

## a) Product size:(mm)

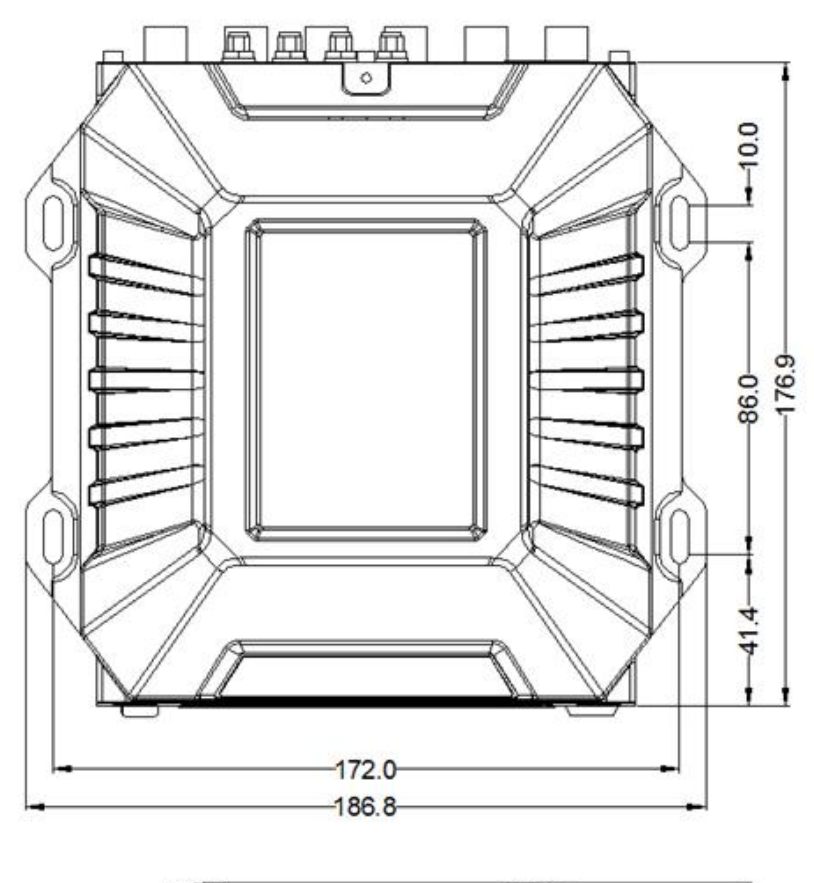

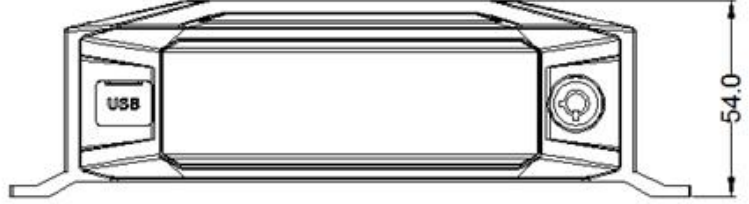

b) Front panel schematic

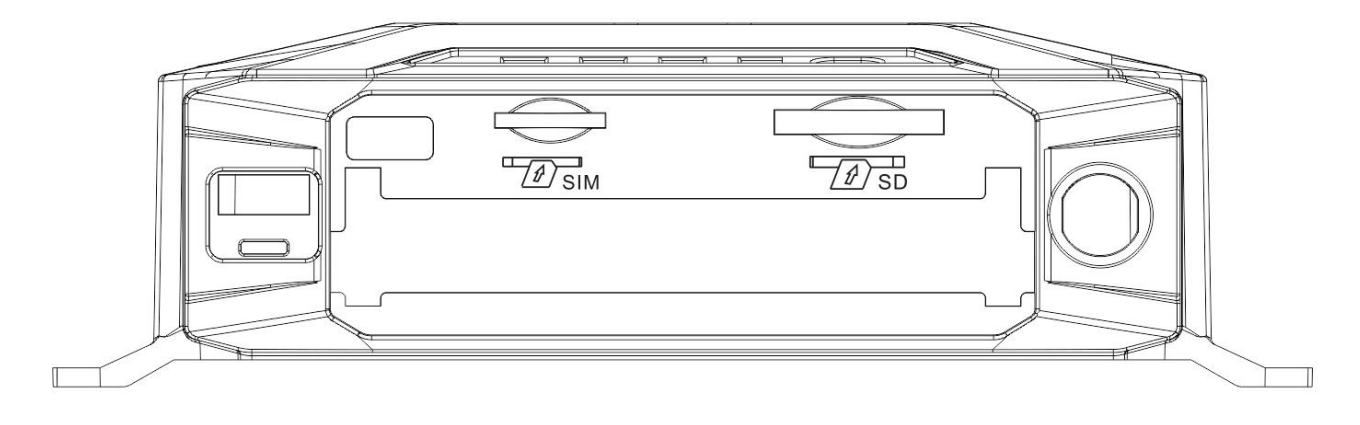

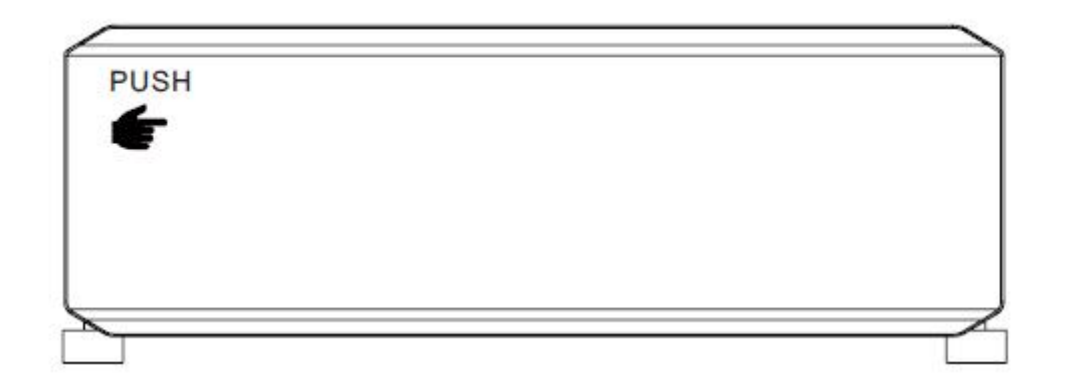

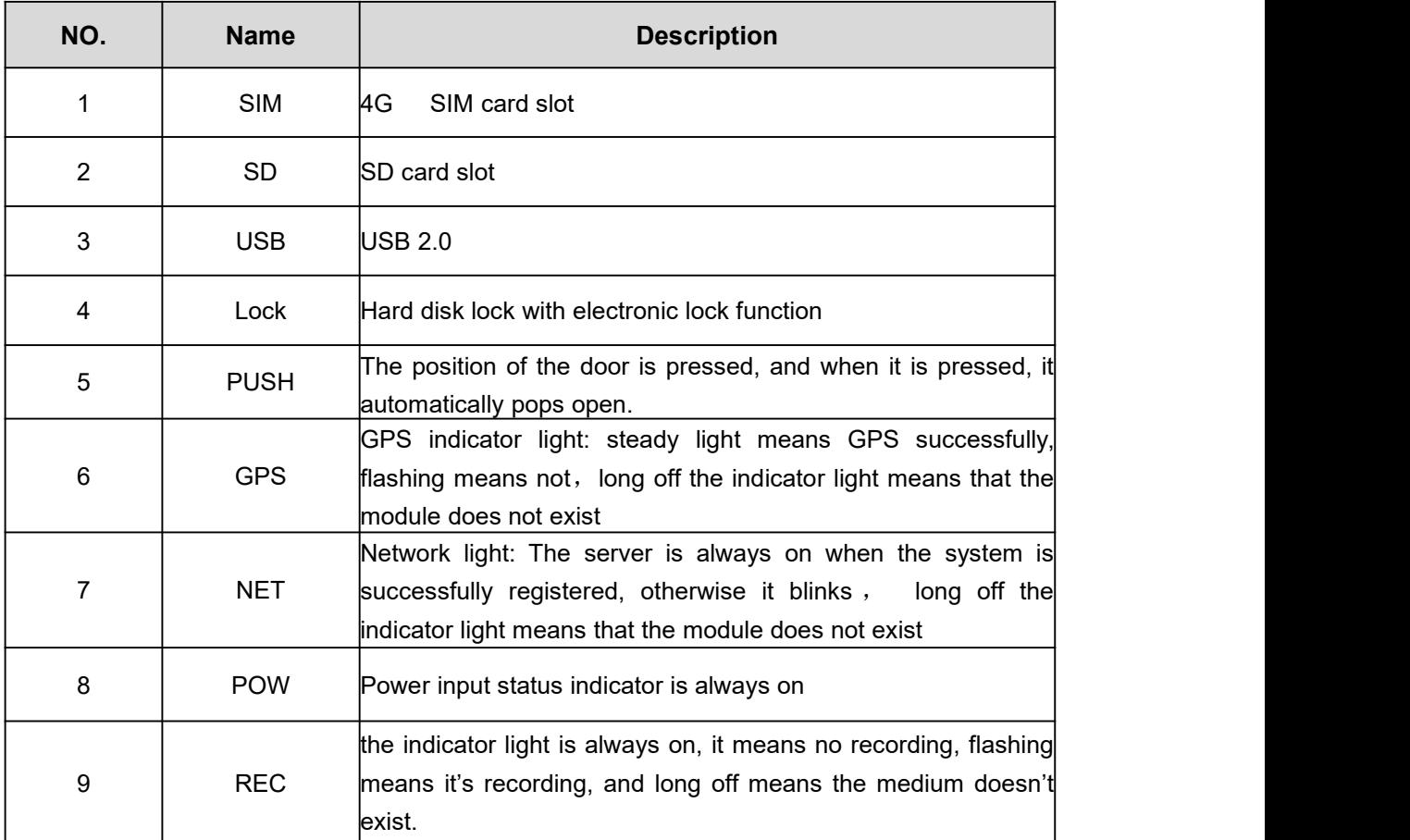

# c) Rear Panel Definitions

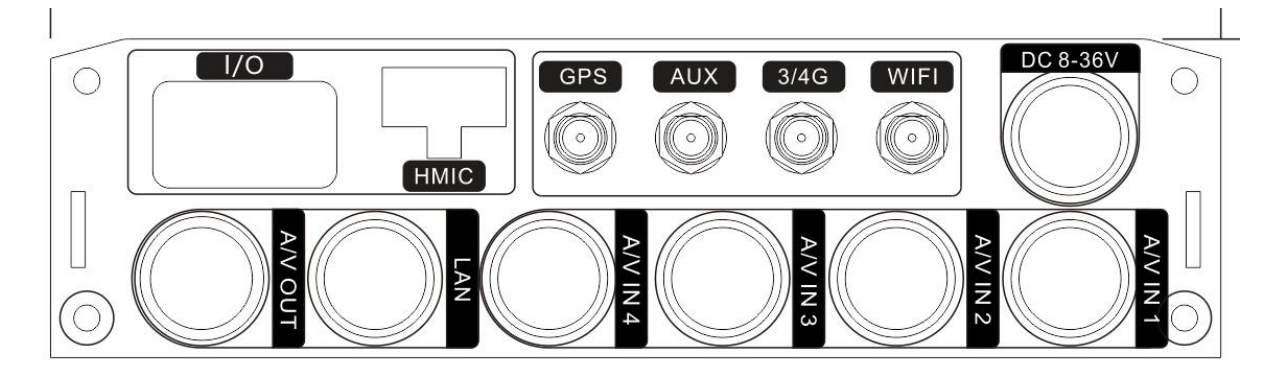

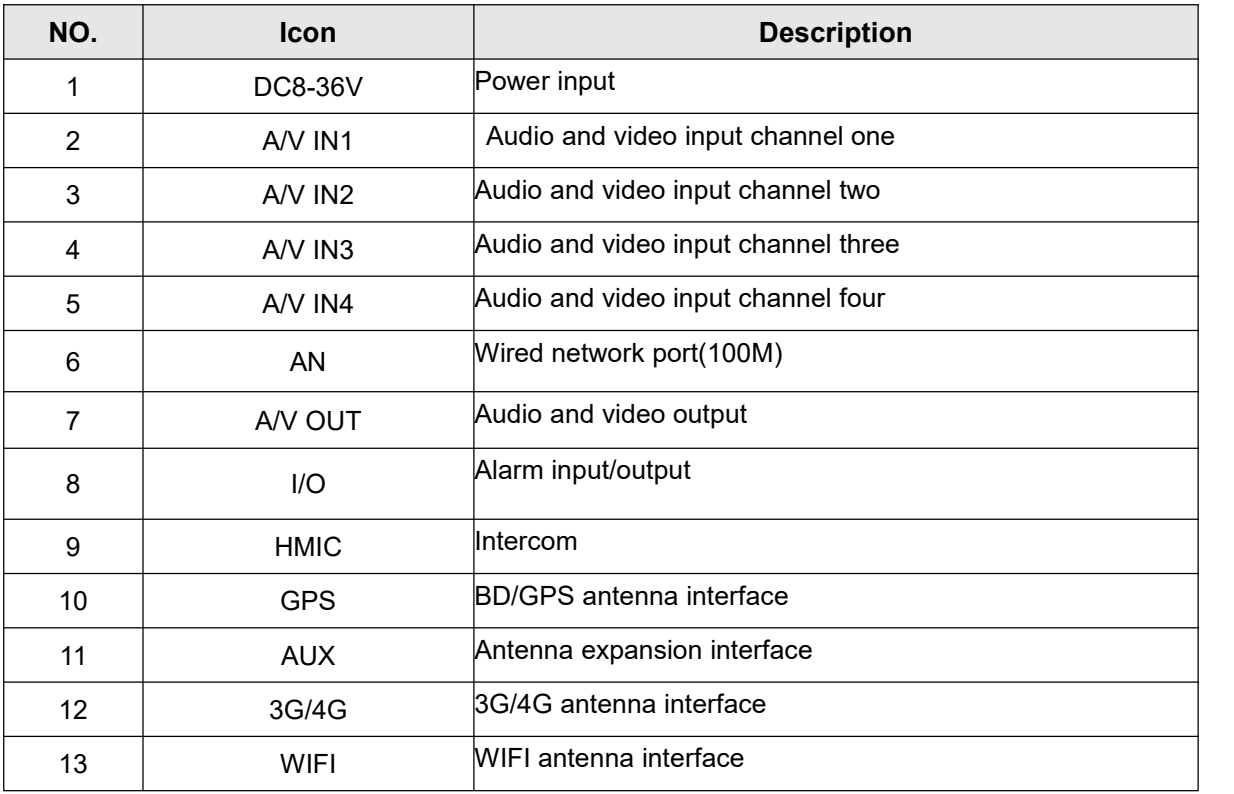

Notice:

a) Since some functions of the device are optional functions, the interface is subject to the actual product.

b) The pin definition of each aviation plug is subject to the label on the corresponding connector.

## d) HMIC Cable

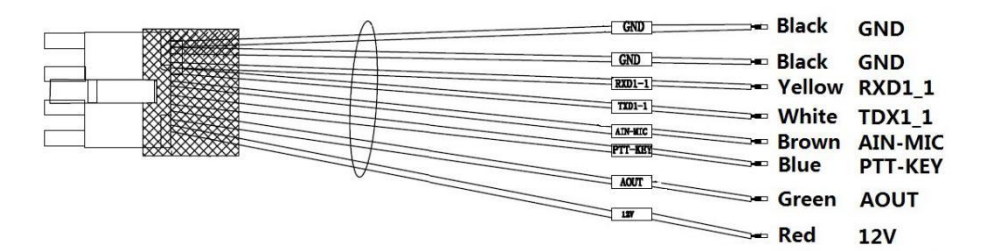

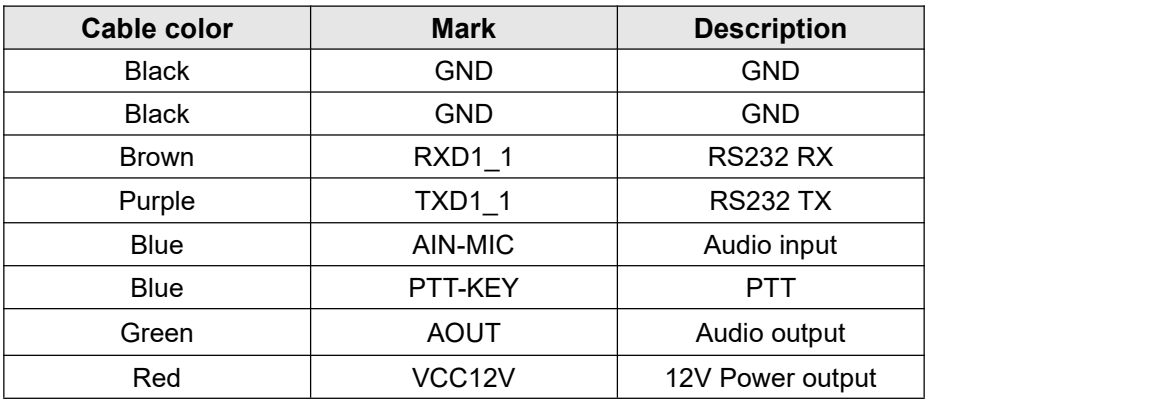

The middle strip empty 1mm

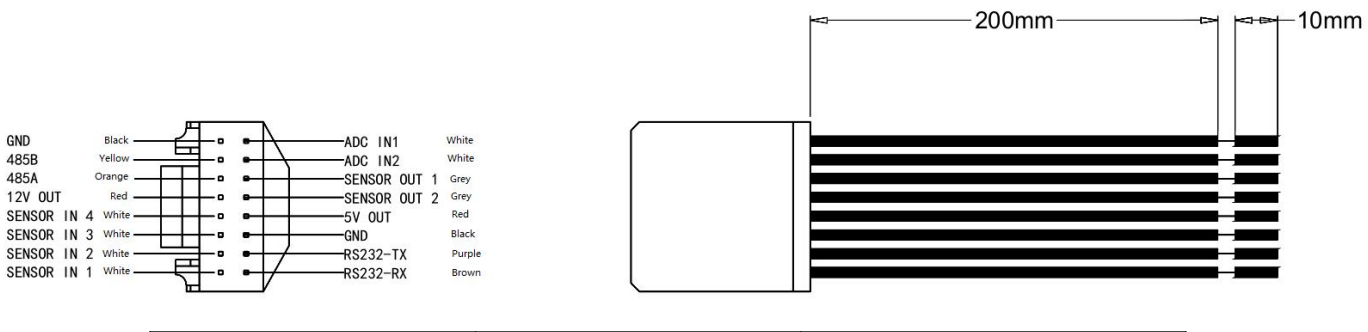

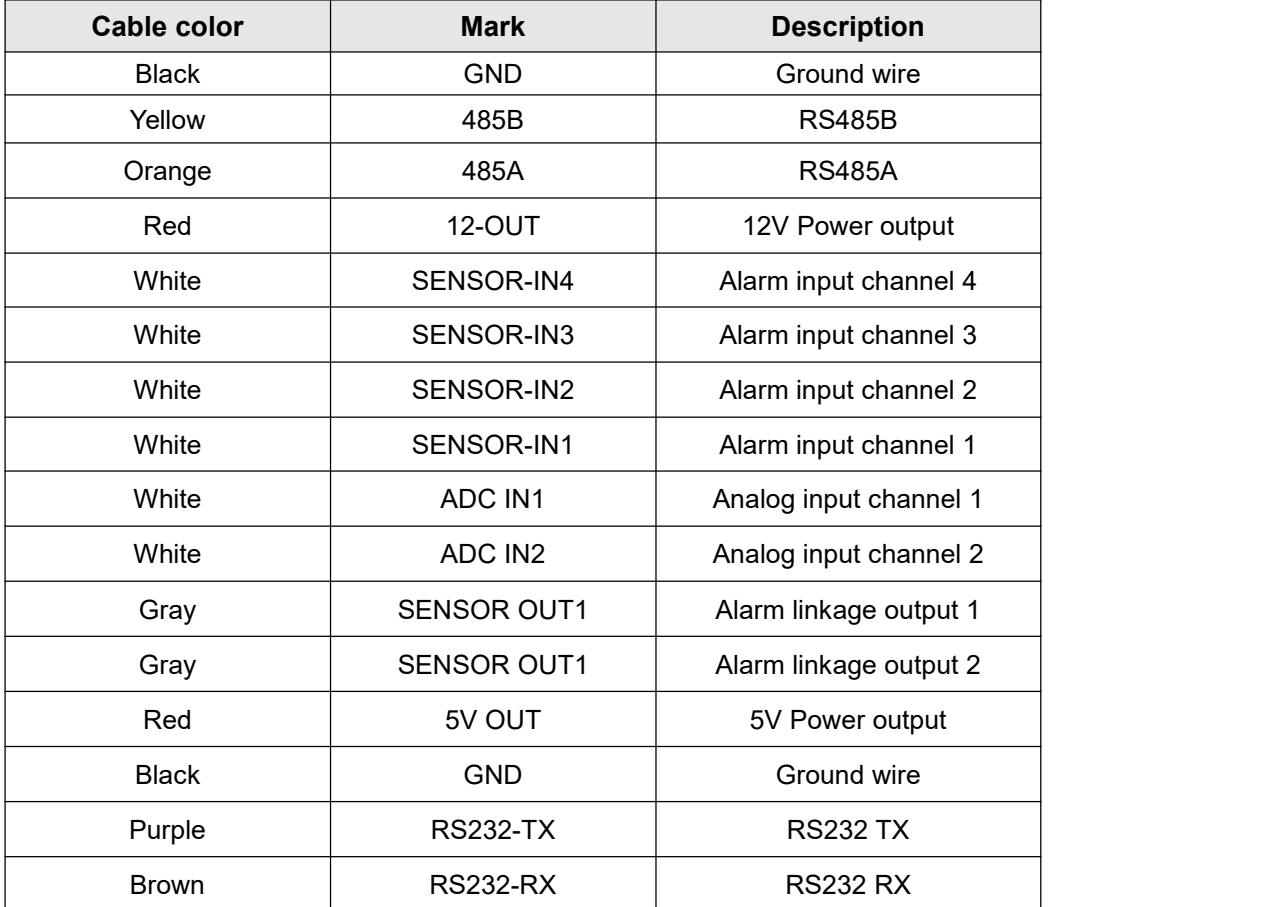

## <span id="page-9-0"></span>**8. Installation Precautions**

To ensure the Mobile Digital Video Recorder (MDVR) to run smoothly within the product warranty, please adhere to all requirements and follow the instructions listed below to install:

## <span id="page-10-0"></span>8.1 Location

- ♦ Install MDVR in a dry and ventilate location shielded from direct contact with excessive humidity and moisture, rain and other sources of liquid. Do not install MDVR on a recessed surface where liquids may accumulate or on spots where liquids may drip down.
- MDVR should be located at spots that are free of electromagnetic interference
- Keep MDVR away from direct sunlight and/or other sources of heat during installation.
- Do not install the unit on a surface that is vulnerable to excessive vibration.

## <span id="page-10-1"></span>8.2 Power

- MDVR supports power supply ranges from 8v ~36v DC. Handle all electrical equipments with cautions to avoid injuries.
- Turn off the power before connecting/disconnecting MDVR from the power supply.
- MDVR is connected to both the vehicle ignition and the battery. MDVR is power supplied by the battery when the vehicle starts up, and MDVR can drain any battery if the ignition is not turned off.
- Correctly attach the MDVR ground cable to the vehicle to complete the power circuit.
- Disconnect MDVR from the power supply when it is not in use for an extended period of time.

## <span id="page-10-2"></span>8.3 Humidity

- The working humidity for MDVR is between 10-95%.
- Do not handle MDVR with wet hands, while standing in water, or while in contact with other sources of liquid, as these can potentially result in an electric shock.

## <span id="page-10-3"></span>8.4 Temperature

 MDVR with SD card operates in a sealed enclosure with no airflow; its minimum and maximum operating temperatures are -25°C (-13°F) and 60°C (140°F) respectively.

## <span id="page-11-0"></span>8.5 Accessories

- MDVR, cameras, wires and other accessories need to be placed at secure spots so that they won't be misused and/or destroyed by passengers and/or driver. Also, do not install the equipments at places that would restrict normal functioning of the vehicle.
- ◆ Do not attach any device to MDVR.

## <span id="page-11-1"></span>8.6 Injury

 MDVR, cameras, wires and other accessories need to be properly installed to prevent damages; and all transportation regulations should be followed to avoid passenger injury.

## <span id="page-11-2"></span>8.7 Maintenance

◆ To clean surface(s) of MDVR, only use cleansers that are approved for electrical equipments. Do not use unspecified chemicals or household cleansers.

## <span id="page-11-3"></span>**9. Power cable connection**

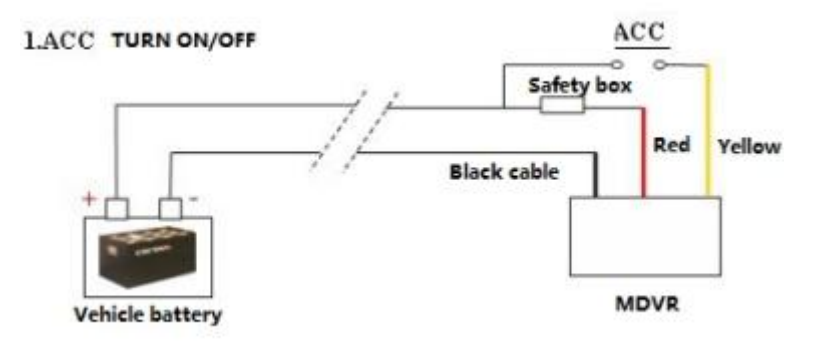

#### 2. Timing Switch

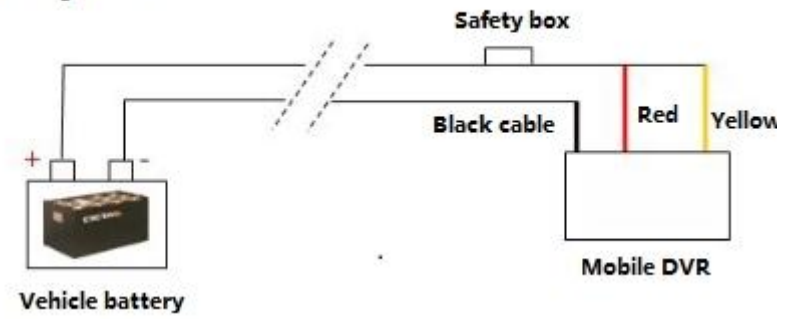

## <span id="page-12-0"></span>**10. Hard disk insertion and removal**

Hard disk insertion:

Notice: The hard disk insertion mode of this device is bare disk, no hard disk box is needed.

a) Open the device hard disk lock, press the door to make the door automatically pop up, and pull out the hard disk box handle.

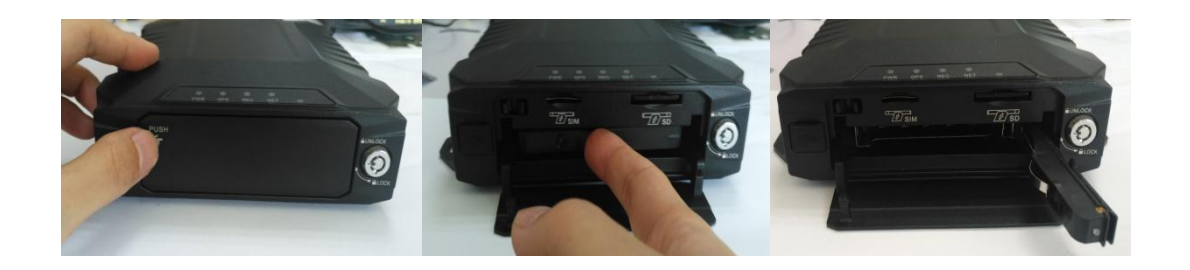

b) Insert the hard disk 70% length, please pay attention to the hard disk insertion direction.

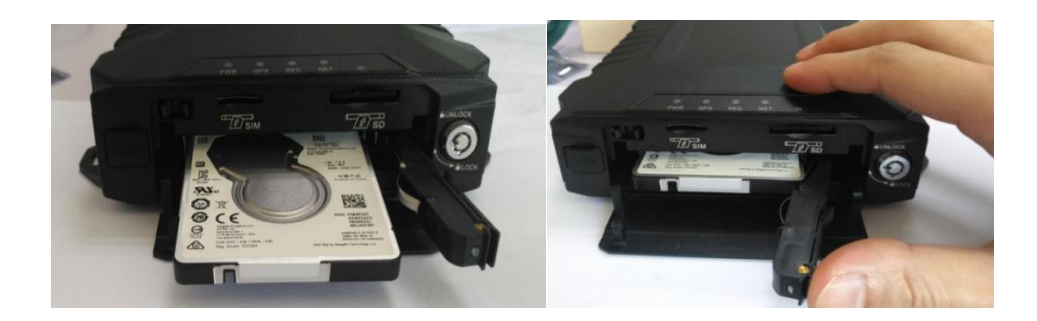

c) Push the hard disk box handle to make the hard disk completely enter the device, and hear the humming sound, and detect the handle is locked.

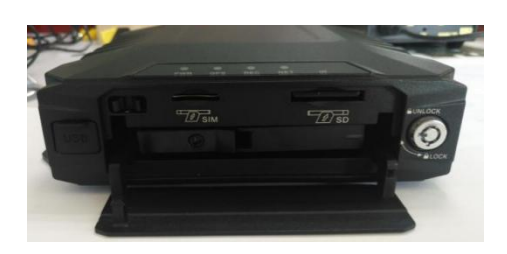

d) Close the door and close the hard disk lock.

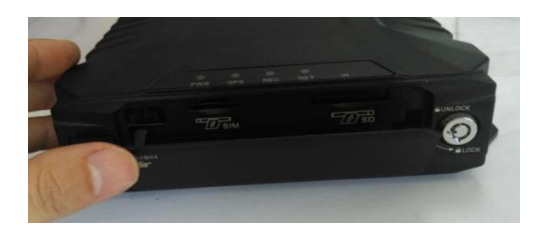

Hard disk removal:

e) Open the device hard disk lock, press the door to make the door automatically pop up.

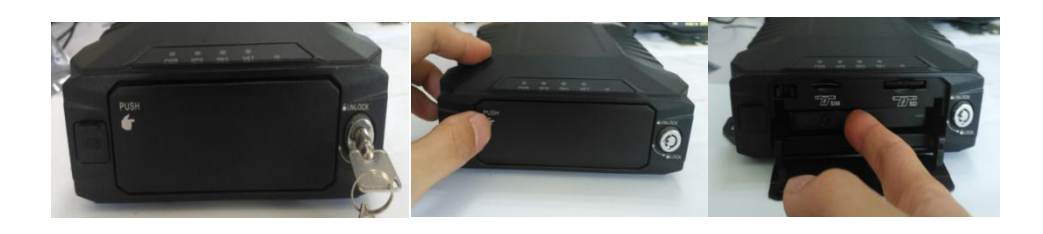

f) Pull the hard disk box handle to make the hard disk box pop up automatically.

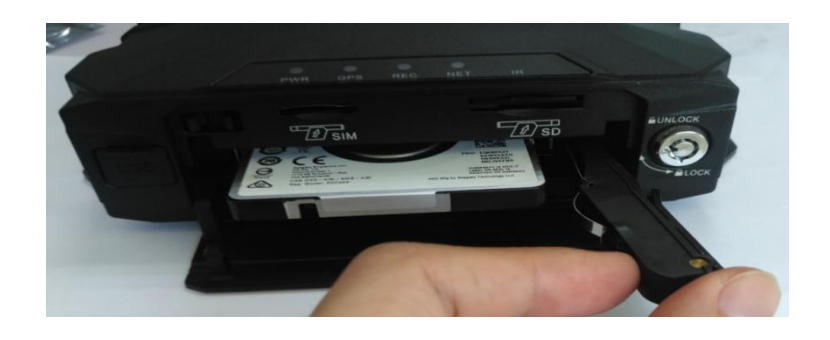

g) Remove the hard drive .

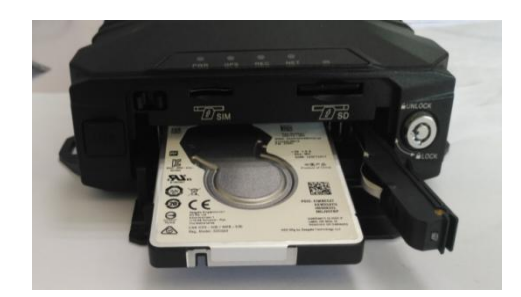

# <span id="page-14-0"></span>**11. Accessories description**

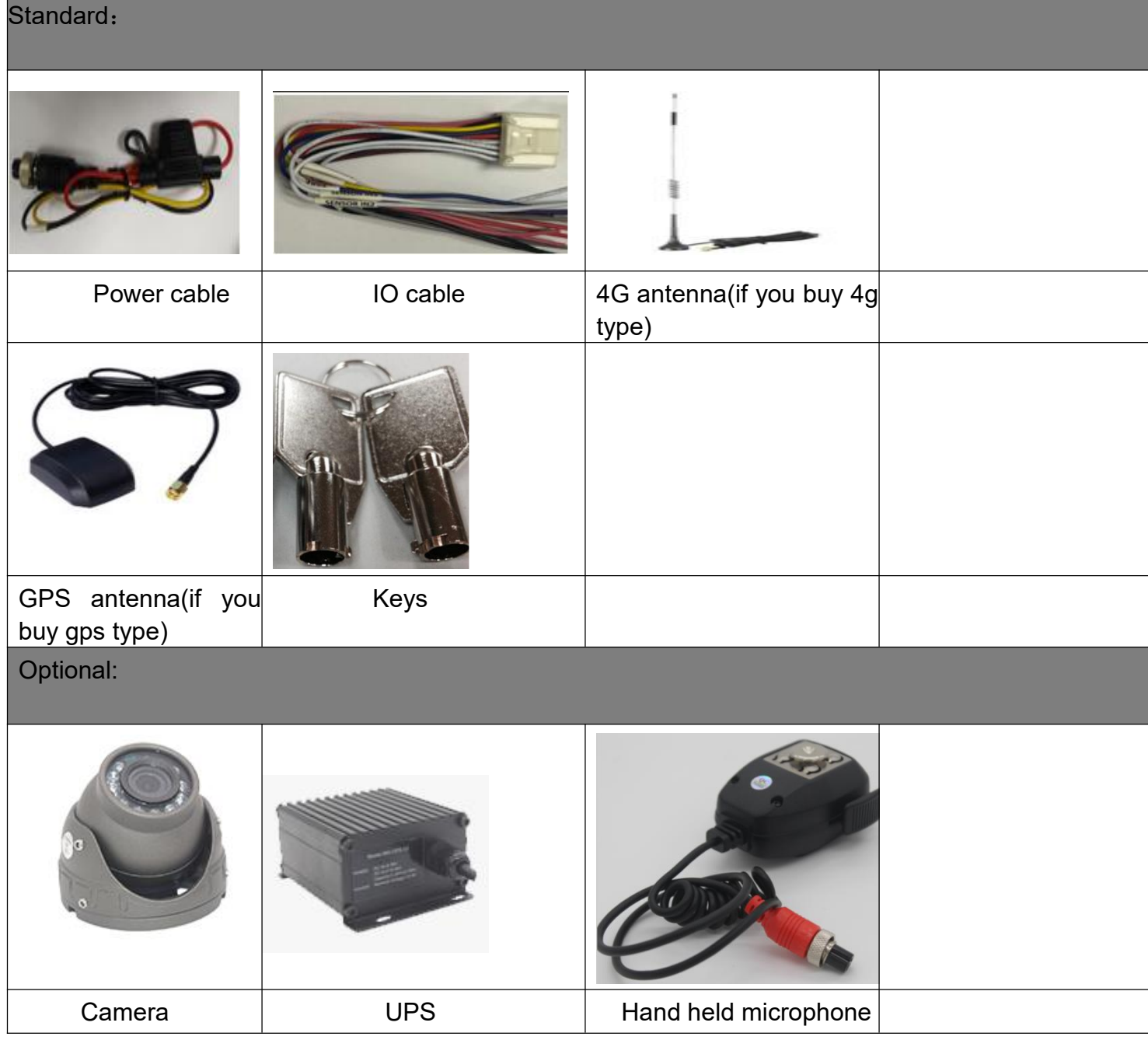

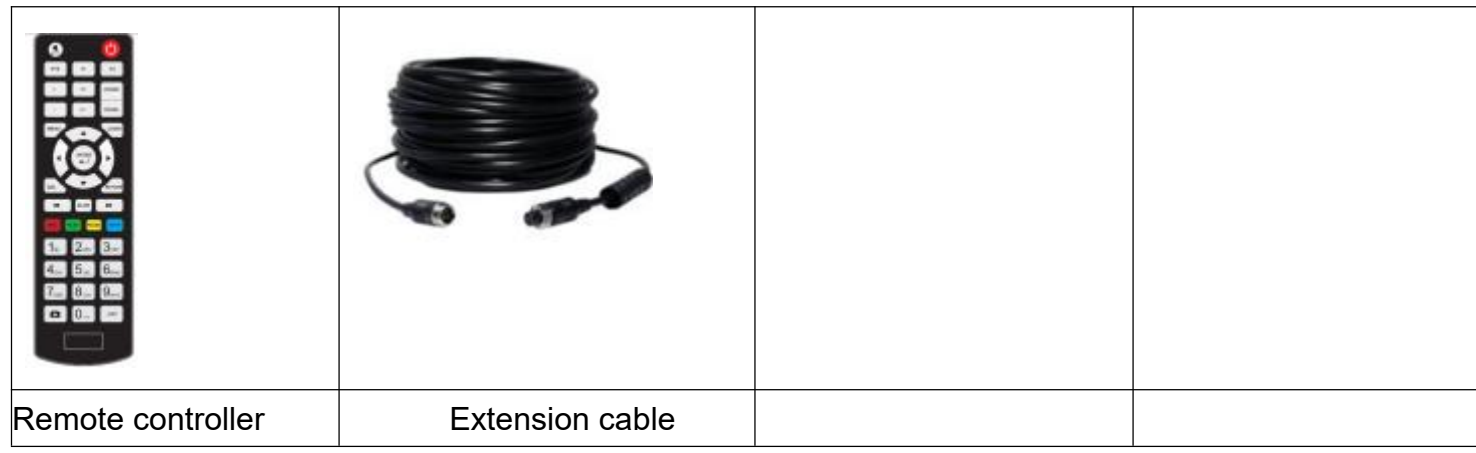

## <span id="page-15-0"></span>**12. Remote Controller**

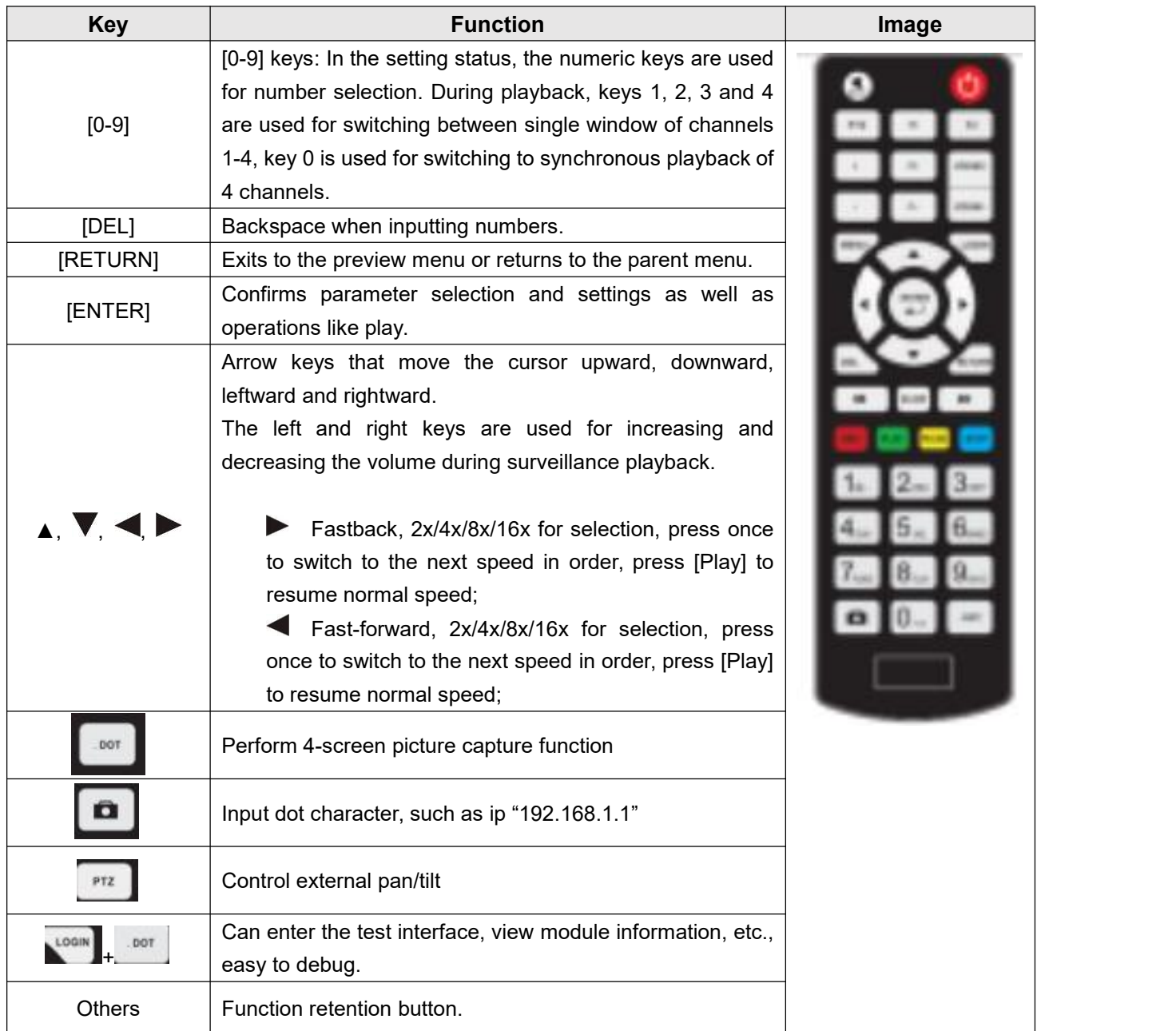

## <span id="page-16-0"></span>**13. MDVR setup**

## <span id="page-16-1"></span>13.1 Login

- When password is set DISABLE, Press【ENTER】key on the remote controller into the main menu directly.
- $\triangleright$  When password is set ENABLE, Press [ENTER] key on the remote controller into the login menu as below, enter the correct user name and password, then press【ENTER】key into the main menu.
- ▶ Default user name: admin. Administrator default password is "999999", Normal User default password is "888888".

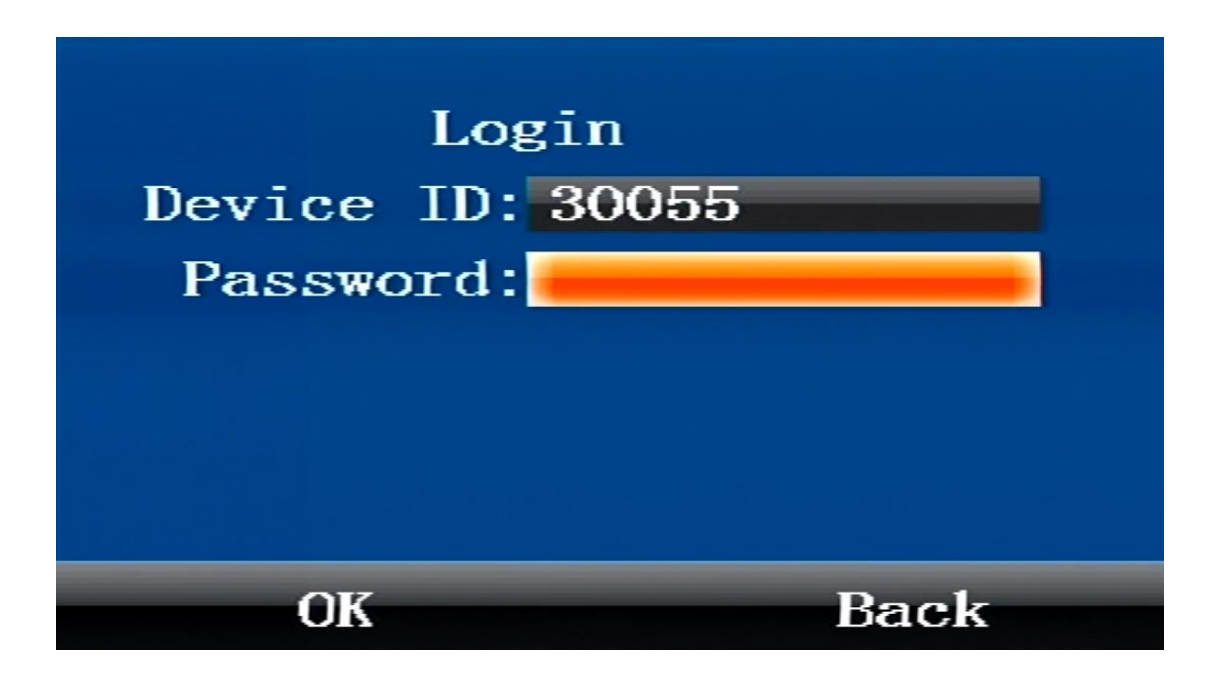

## <span id="page-16-2"></span>13.2 Main Menu

After login successfully, enter the main menu as below. It includes 4 items: Playback, Preview, Settings, Tools.

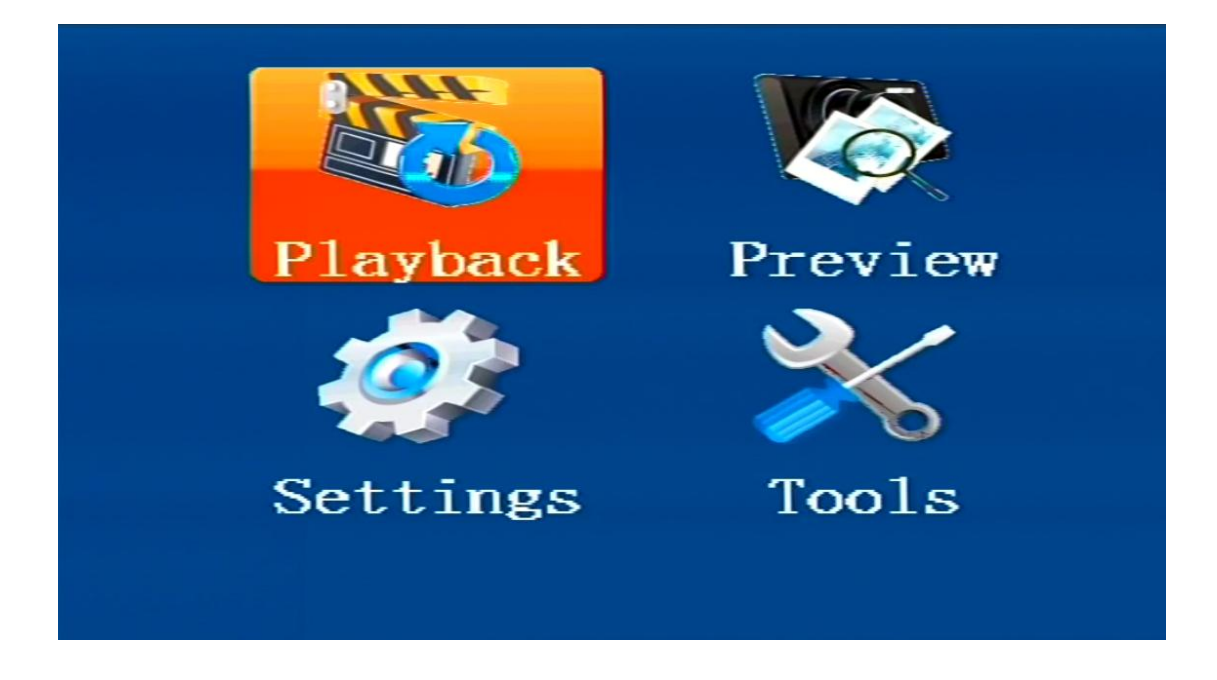

## <span id="page-17-0"></span>13.3 Playback

You can search all video files including normal files, alarm files by record time, file type when you enter Playback menu. Here's the detailed description:

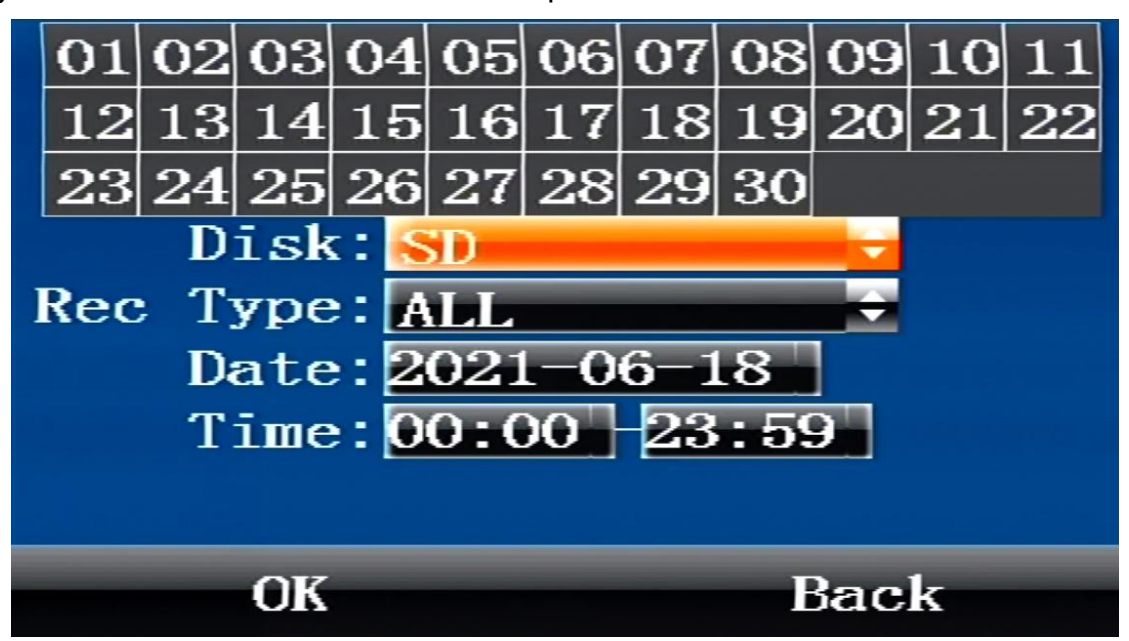

- $\triangleright$  Rec Type: The type of video file includes alarm file and all file. Press  $[ENTER]$  key to select the type of video file which need to search. System default selection is all file.
- $\triangleright$  Date: Press the digit keys to setup the date, System default selection is current day.
- $\triangleright$  Start: Press the digit keys to setup the time, default time is 00:00.
- $\triangleright$  End: Press the digit keys to setup the end time, default time is 23:59.
- OK: Select the "OK" button And press 【OK】 key to enter the following search results menu.
- Press the direction keys to view recording information, press 【ENTER】 to play selected file, press **[RETURN]** to return back the upper menu;
- Press the direction keys to select "First", "Prev", "Next", "Last", and press 【ENTER】 to go to corresponding page.

## <span id="page-18-0"></span>13.4 Preview

You can search all snap picture files by time when you enter preview menu. Here's the detailed description:

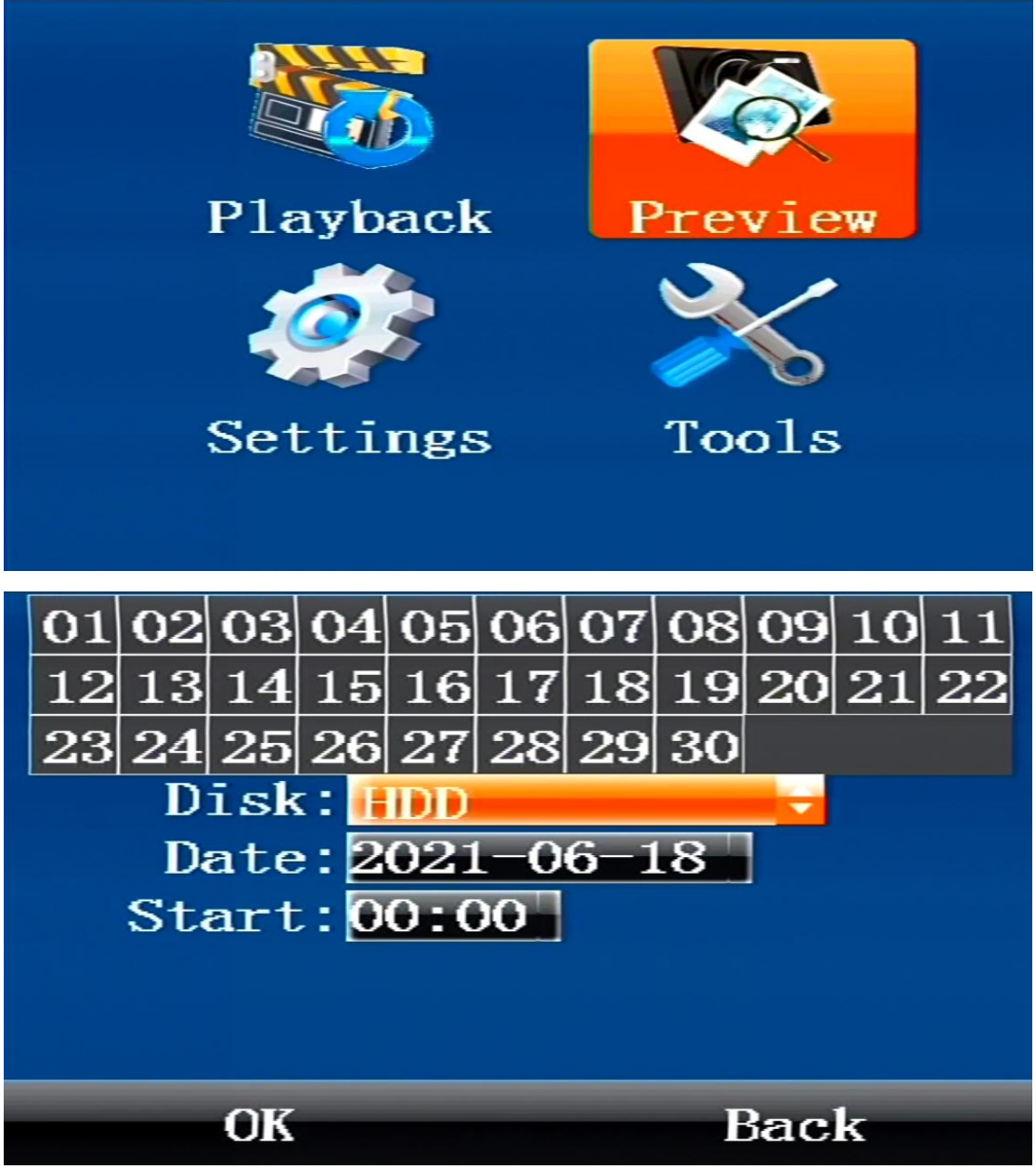

- $\triangleright$  Date: Press the digit keys to setup the date, System default selection is current day.
- $\triangleright$  Start: Press the digit keys to setup the time, default time is 00:00.

OK: Select the "OK" button And press 【OK】 key to enter the following search results menu.

## <span id="page-19-0"></span>13.5 Settings

Settings menu is used to set items about mdvr system config, such as encode,net etc. it is composed of 6 parts: Basic,Alarm,Net, Encode,Record,Serial.

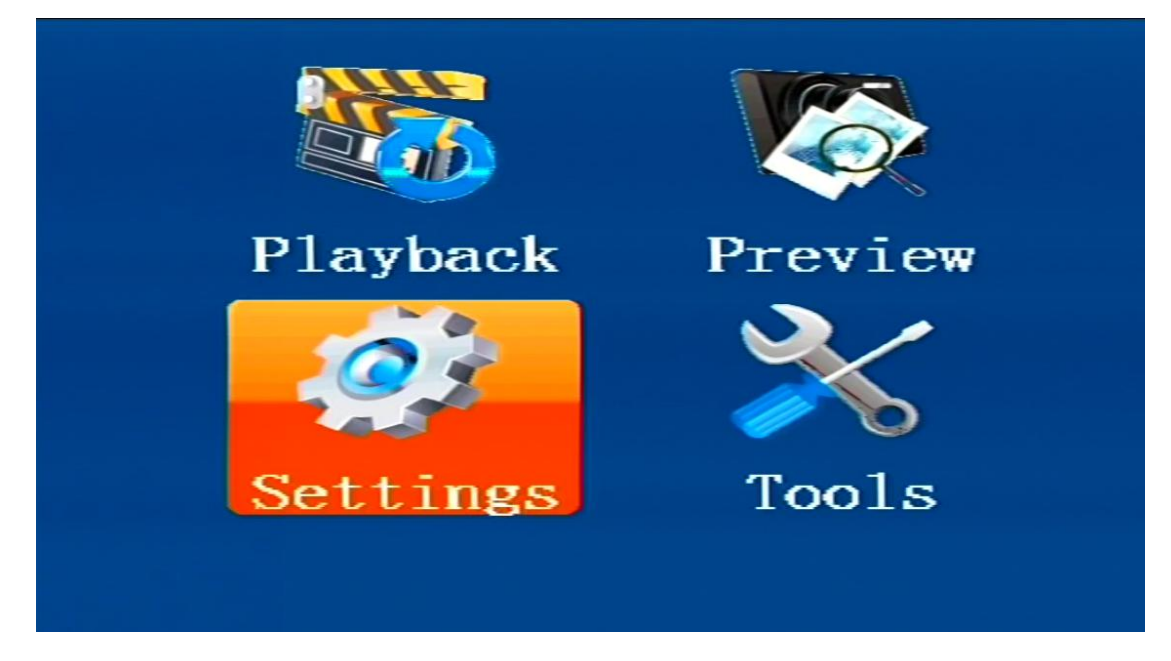

## 13.5.1 Basic

This menu is used to set mdvr time and user password, mdvr owner info,mirror and power.

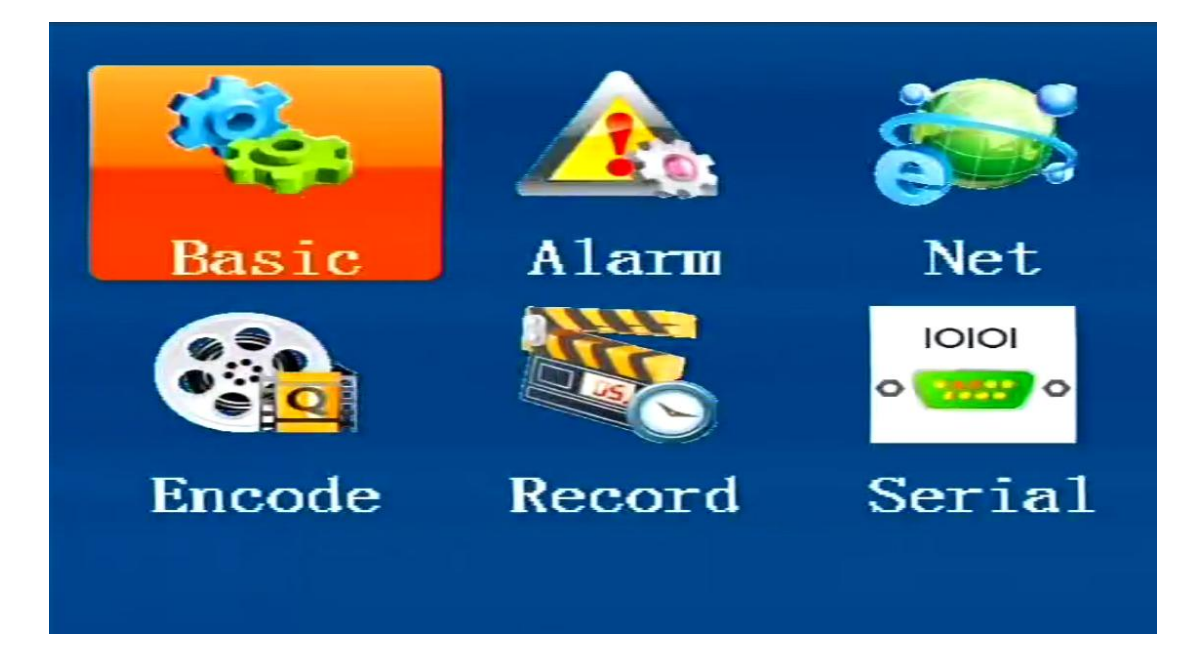

Time

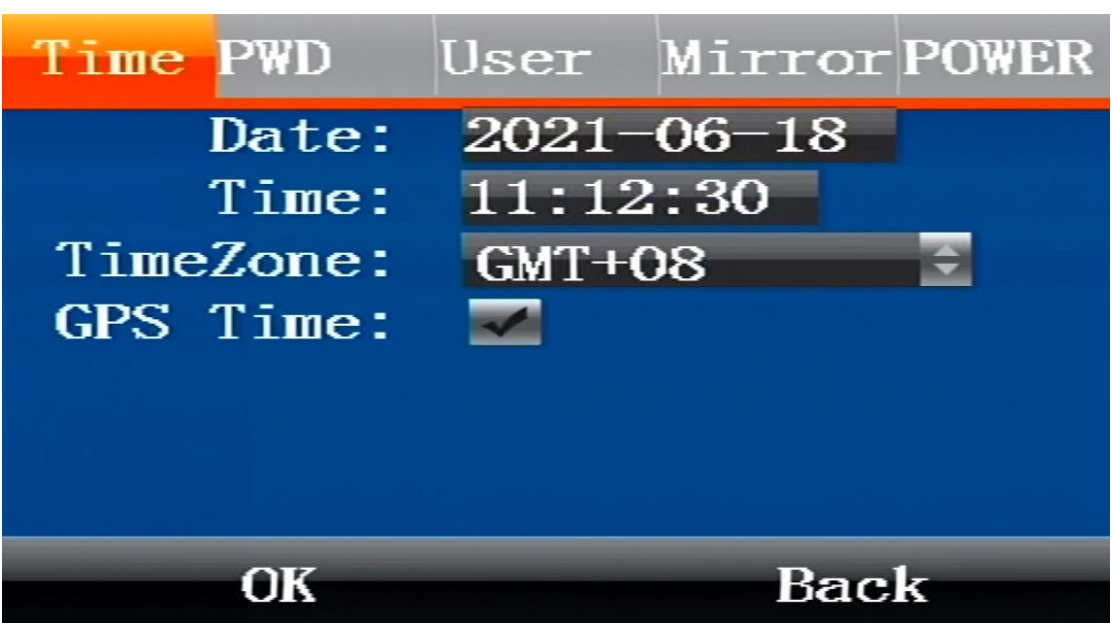

- $\triangleright$  Date: Press the digit keys to setup the date.
- $\triangleright$  Time: Press the digit keys to setup the clock.
- $\triangleright$  Time Zone: Press the enter keys to select timezone.
- $\triangleright$  GPS Time: Check Box, It will auto adjust time by gps if select it.

Select "OK" and press 【ENTER】to save the settings.

Pwd

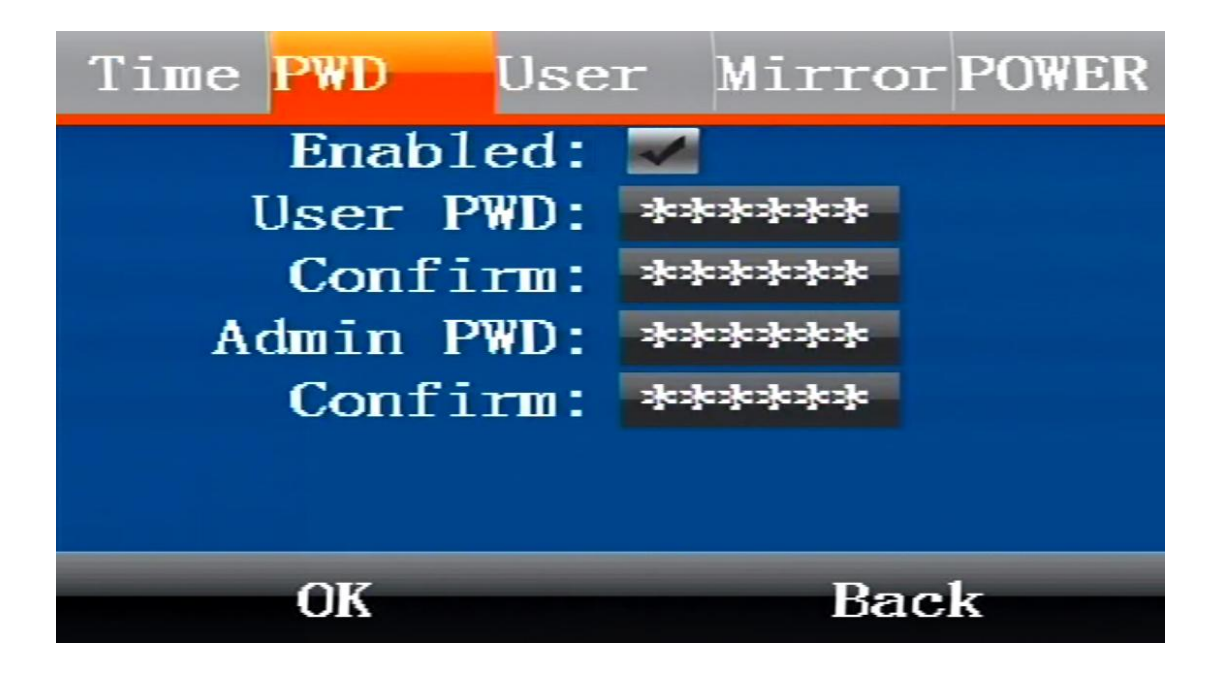

- $\triangleright$  Enabled: Press Enter keys to select or cancel, in order to access the setup menu with a password, it need input password when user access menu if select it, otherwise select no select to disable password.
- $\triangleright$  User PWD: Users can search and play video records but cannot modify parameters with this password. Press digit keys to modify the password.
- Admin PWD: Users are endowed full rights with this password, such as search, play or modify parameters. Press digit keys to modify the password.
- $\triangleright$  Confirm: It is used to confirm password, Press digit keys to modify the password.

Select "OK" and press 【ENTER】to save the settings.

User

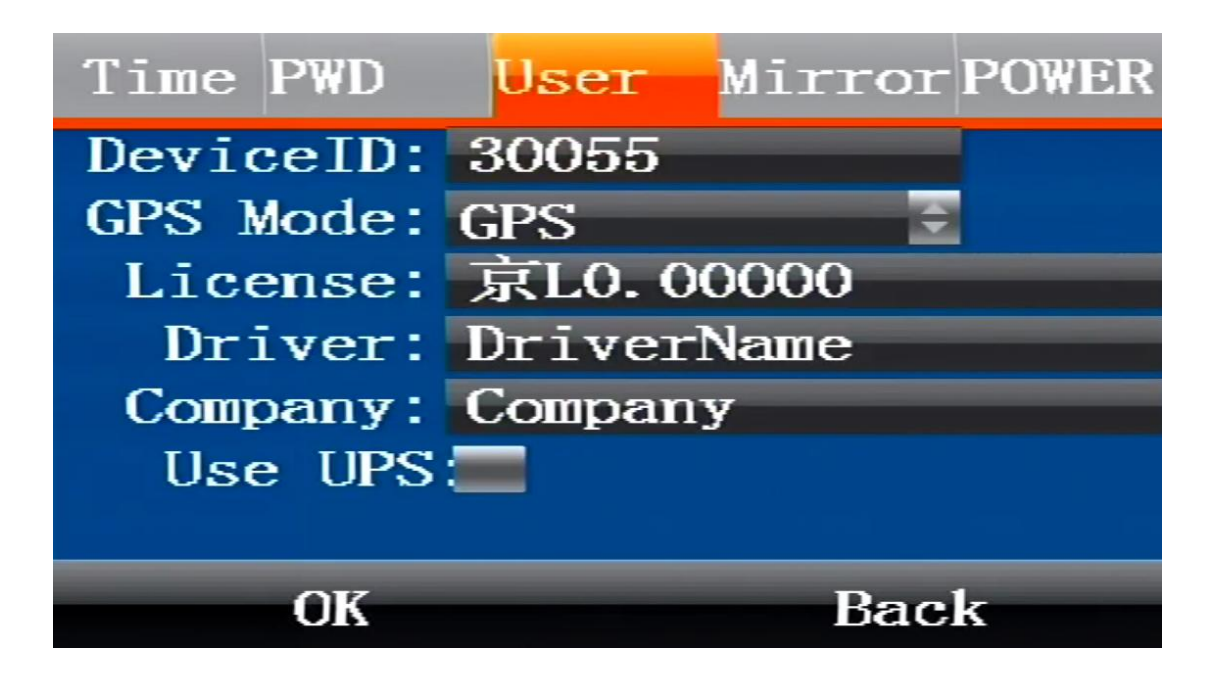

- $\triangleright$  Device ID: It is used to set mdvr device number;
- GPS Mode: Press【ENTER】key to select GPS work mode, it have three modes: GPS, BD, BDGPS.
- $\triangleright$  License: It is used to set car license number.
- $\triangleright$  Driver: It is used to set driver name.
- $\triangleright$  Company: It is used to set the company name of mdvr.

Press 【ENTER】key to select and enter the keyboard menu, move the cursor to select letters.

**Mirror** 

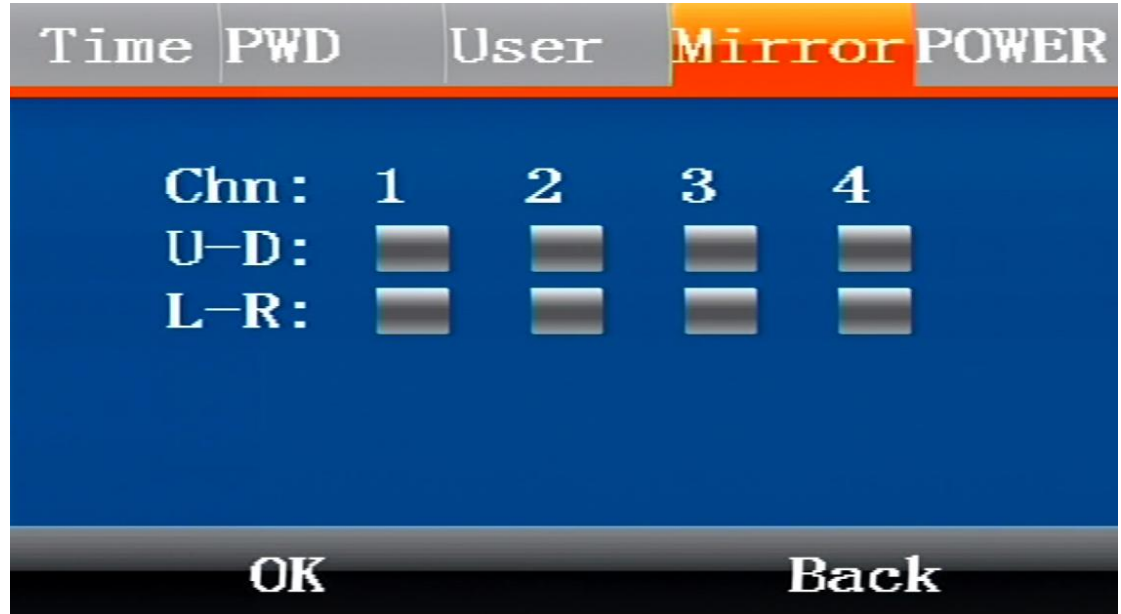

Used to set 1-4 channel video mirror mode.

Power

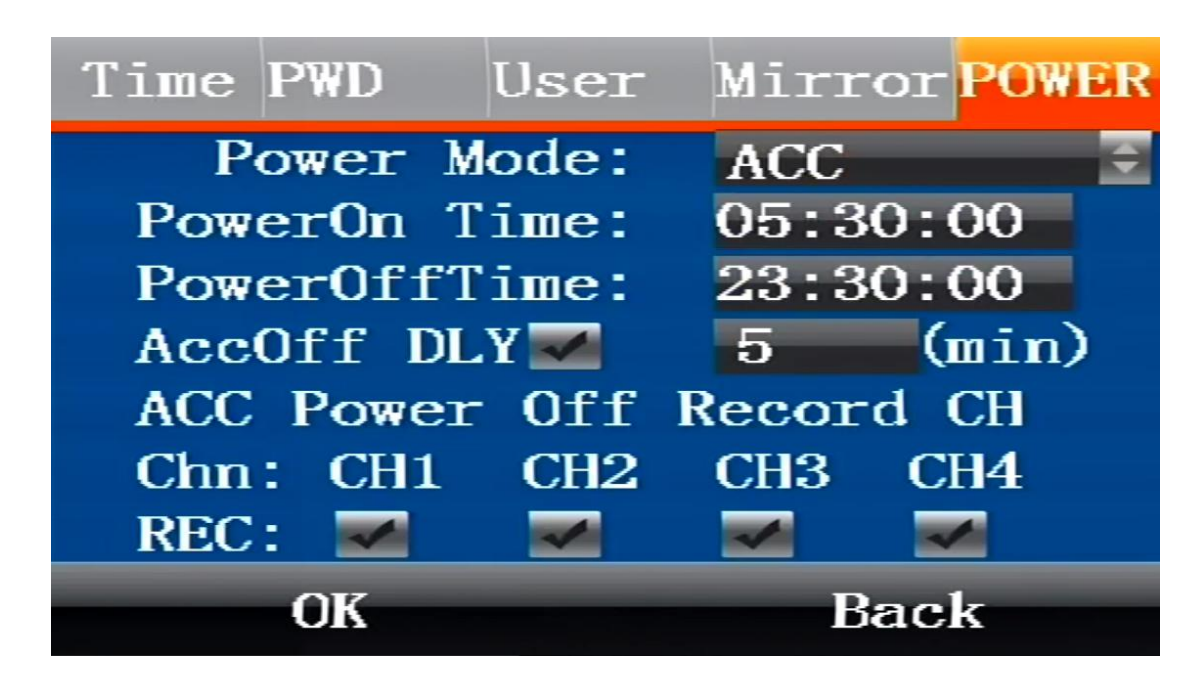

Used to set the switch mode of the device, whether to continue recording after ACC is turned off.

#### 13.5.2 Alarm

This menu will show you how to setup the alarm parameters, include alarm, Input/output, linkage and G-sensor.

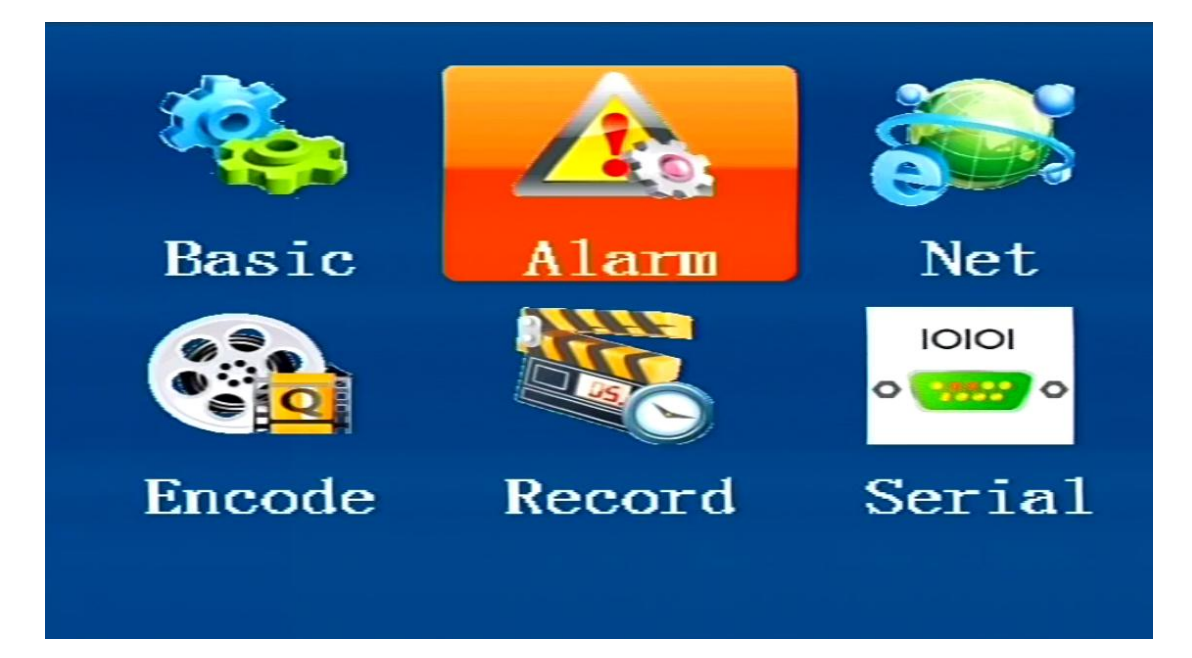

Alarm

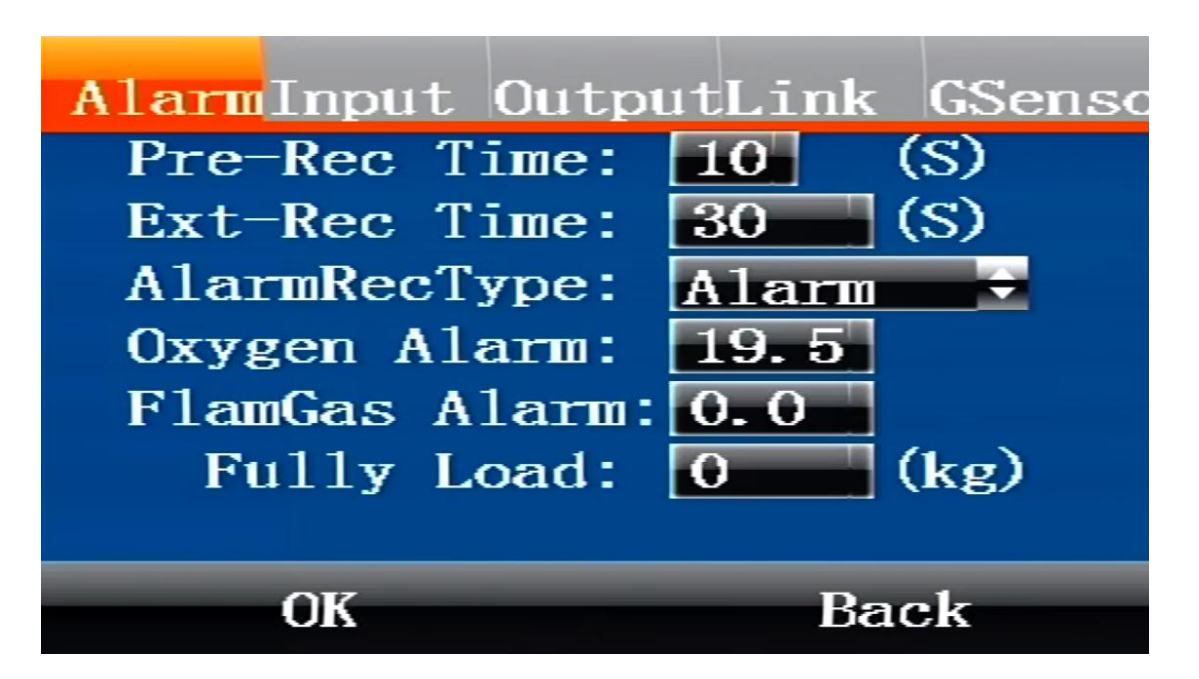

This menu configures the alarm input and alarm output linkage related parameters of the device.

Input

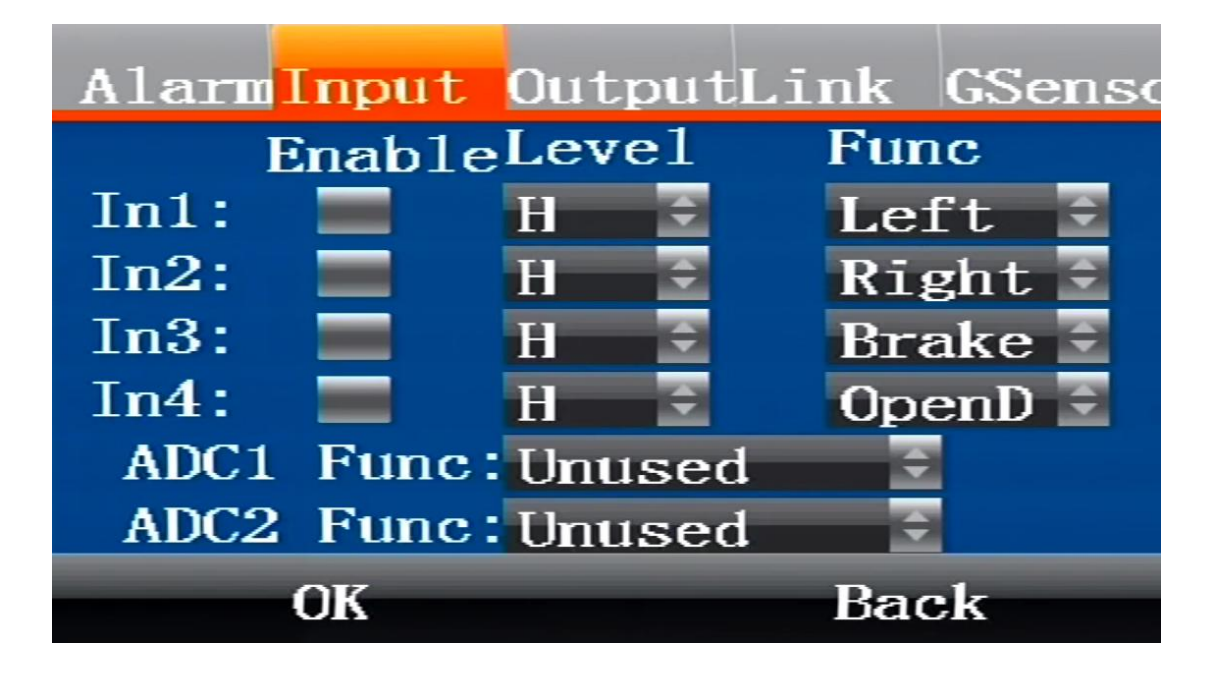

This menu is used to configure IO alarm input, and can set 4 alarm inputs.

• Output

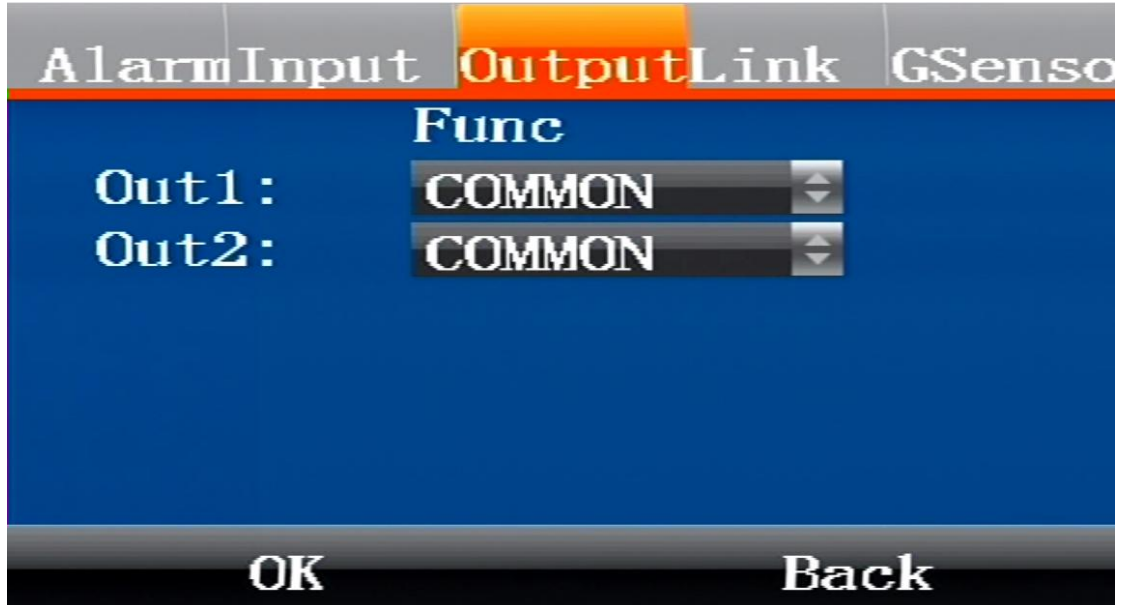

Select the level, select high level, the alarm output is high, function selection (network, oil control, etc.)

**•** Linkage

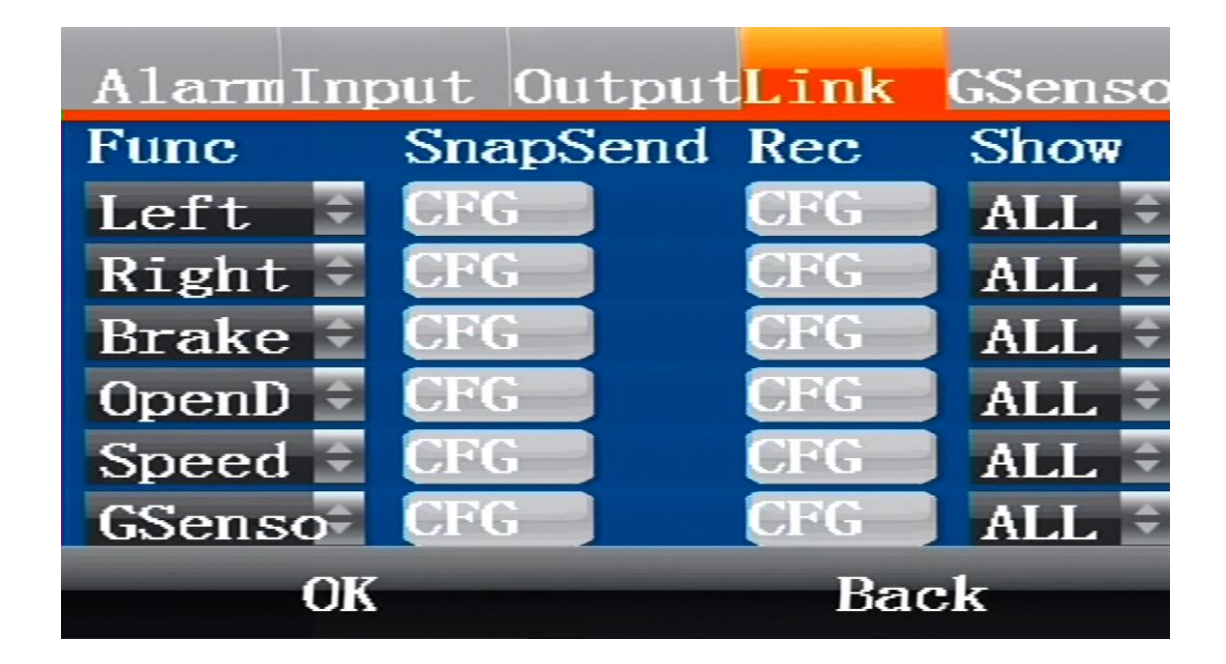

Corresponding to 4-way alarm input, overspeed, GSensor function linkage alarm

**GSensor** 

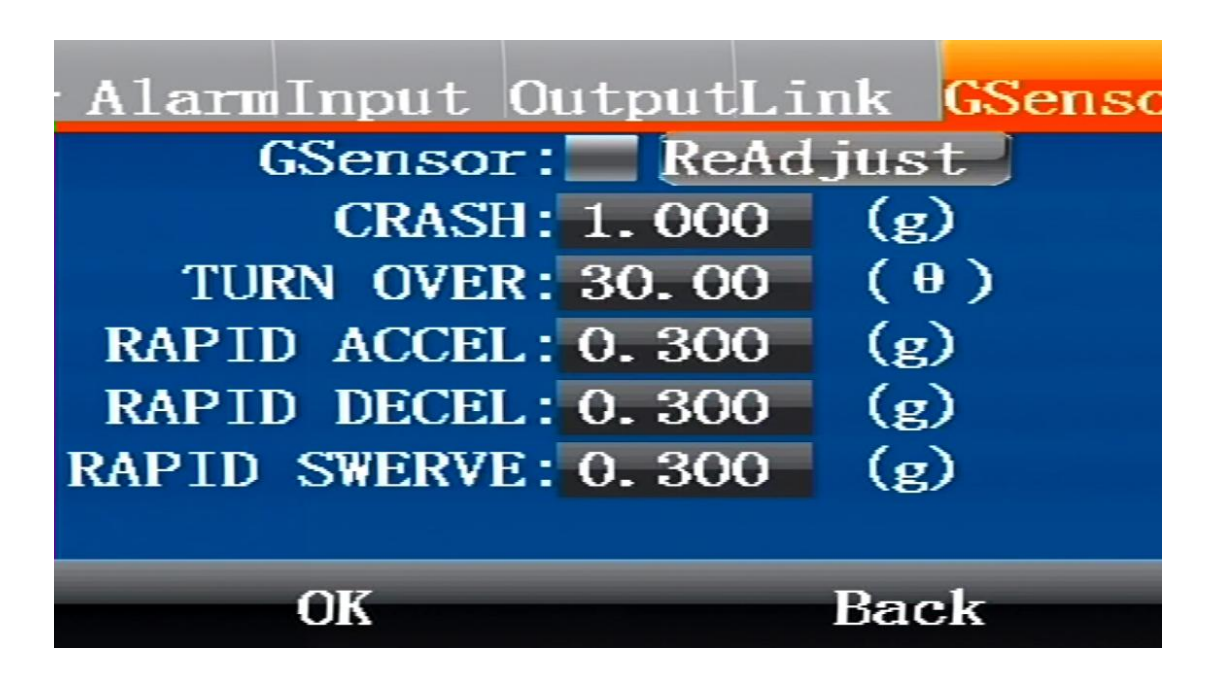

This menu is used to set the Gsensor value to be turned on and viewed. Gsensor static calibration

## 13.5.3 Net

This menu will show you how to setup the system network parameters, it includes: Mode, Center, 3/4G,net and WIFI.

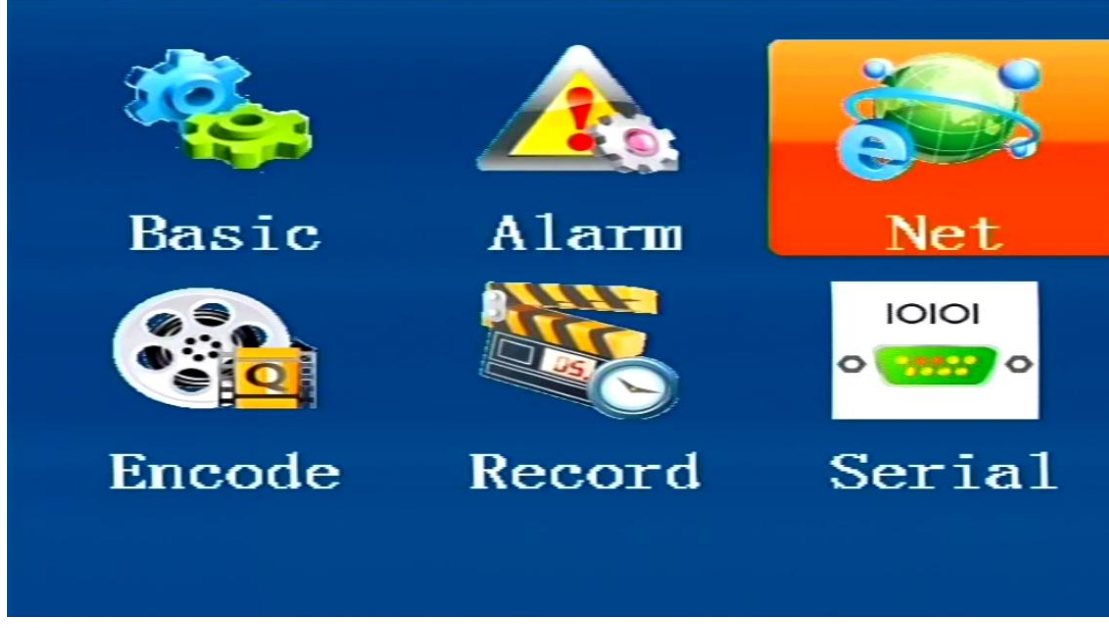

Mode

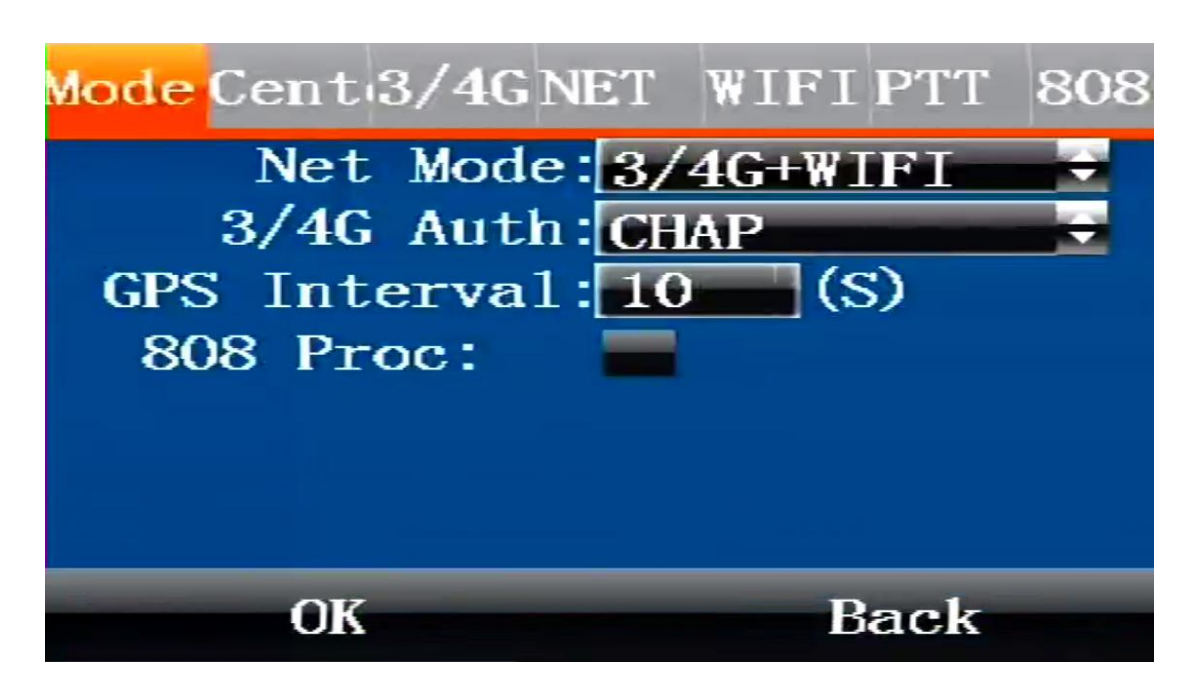

Used to set parameters such as device network mode.

**•** Center

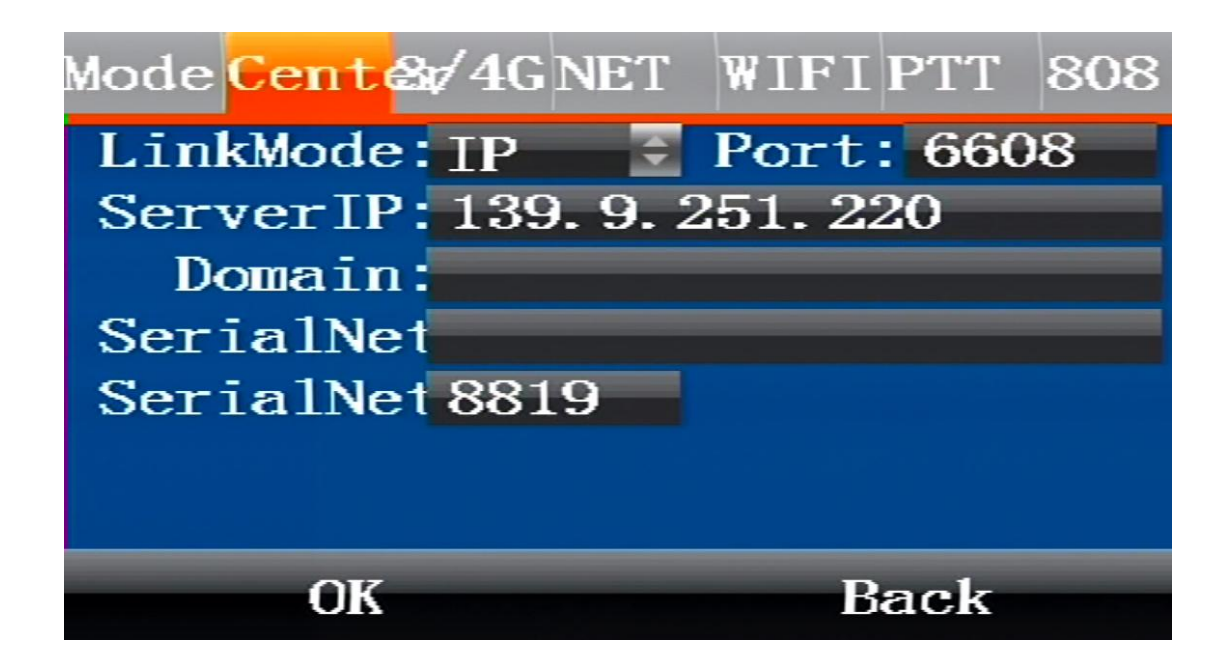

- $\triangleright$  Link Mode: This item is used to set the access back-end platform through IP or domain mode.
- $\triangleright$  Server IP: This item is to set the back-end CMS server IP address.
- $\triangleright$  Domain: This item is used to set the back-end CMS server domain name.
- $\triangleright$  Port: This item is used to set the back-end CMS server port.

Select "OK" and press 【ENTER】to save the settings.

3/4G

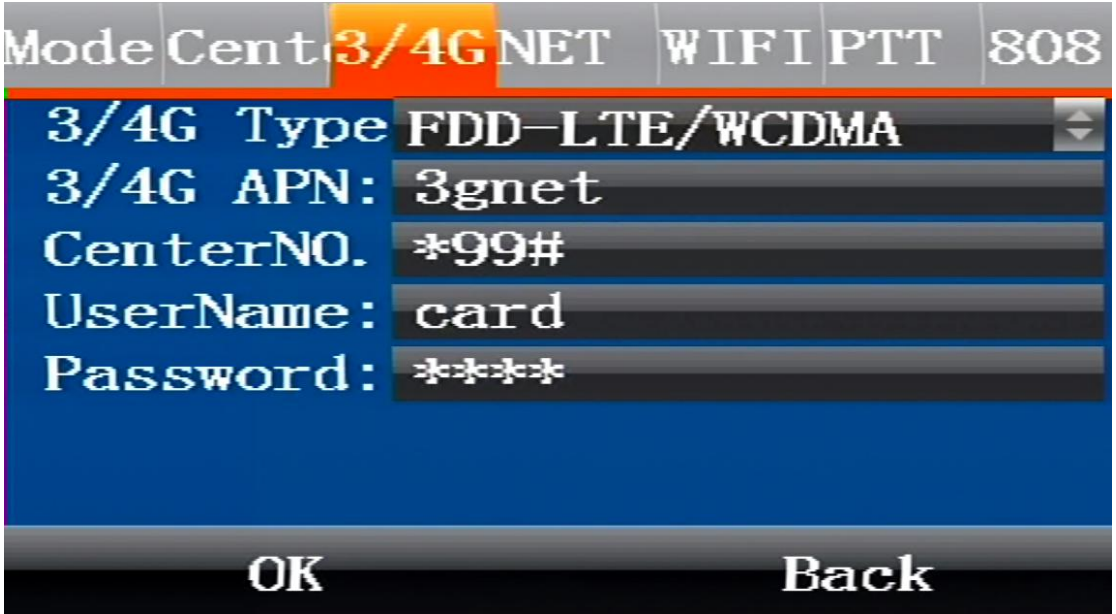

- $\geq$  3/4G Type: This item is used to set.
- $\geq$  3/4G APN: This item is to set
- $\triangleright$  Center NO: This item is used to set .
- $\triangleright$  User Name: This item is used to set.
- $\triangleright$  Password: This item is used to set

Select "OK" and press 【ENTER】to save the settings.

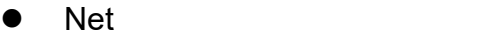

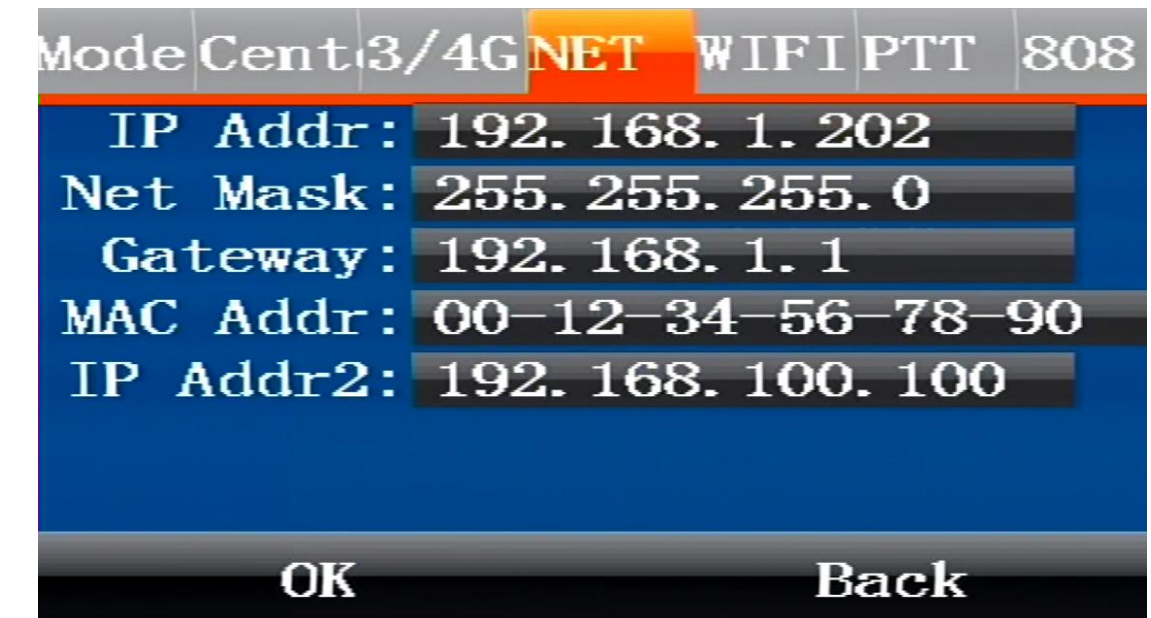

Used to set related parameters such as device IP.

**WIFI** 

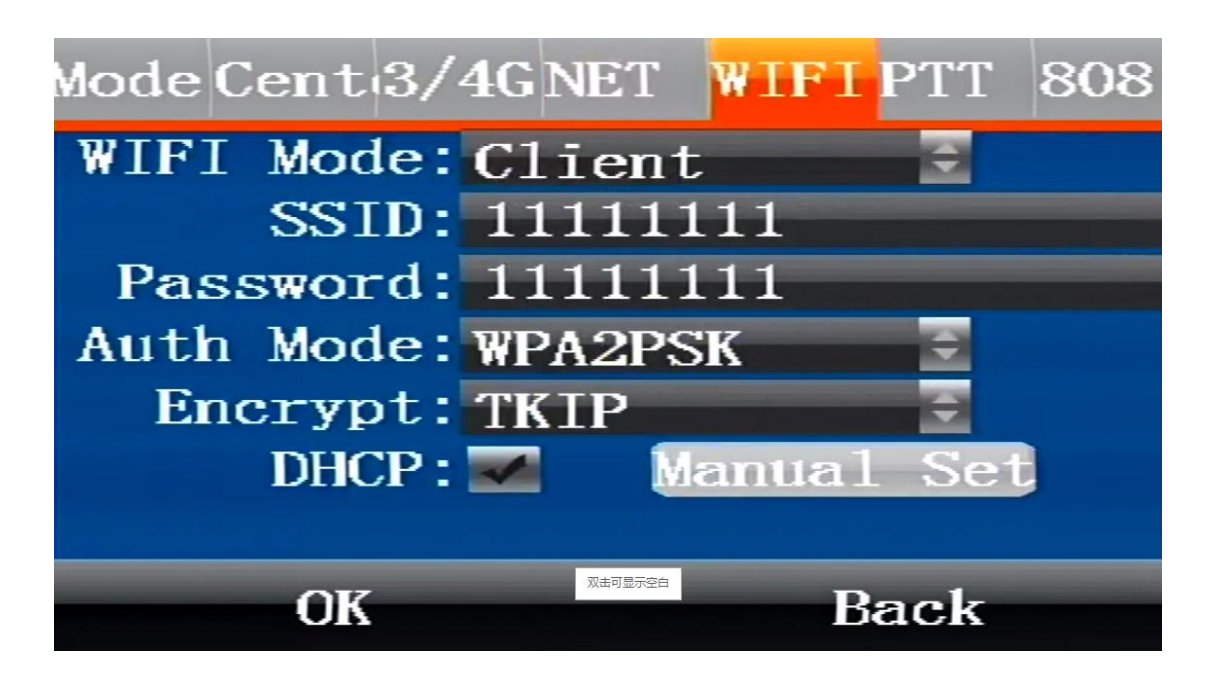

Used to set the device's WIFI mode and corresponding parameter configuration.

## 13.5.4 Encode

This menu will show you how to setup the video encode parameters.

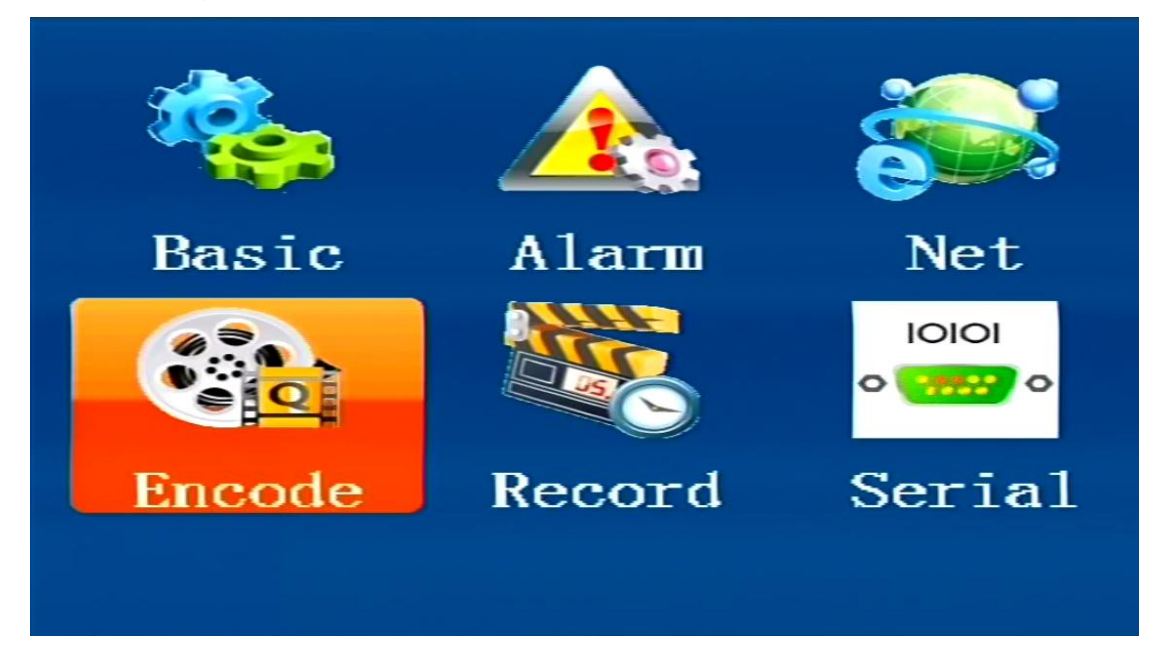

MAIN

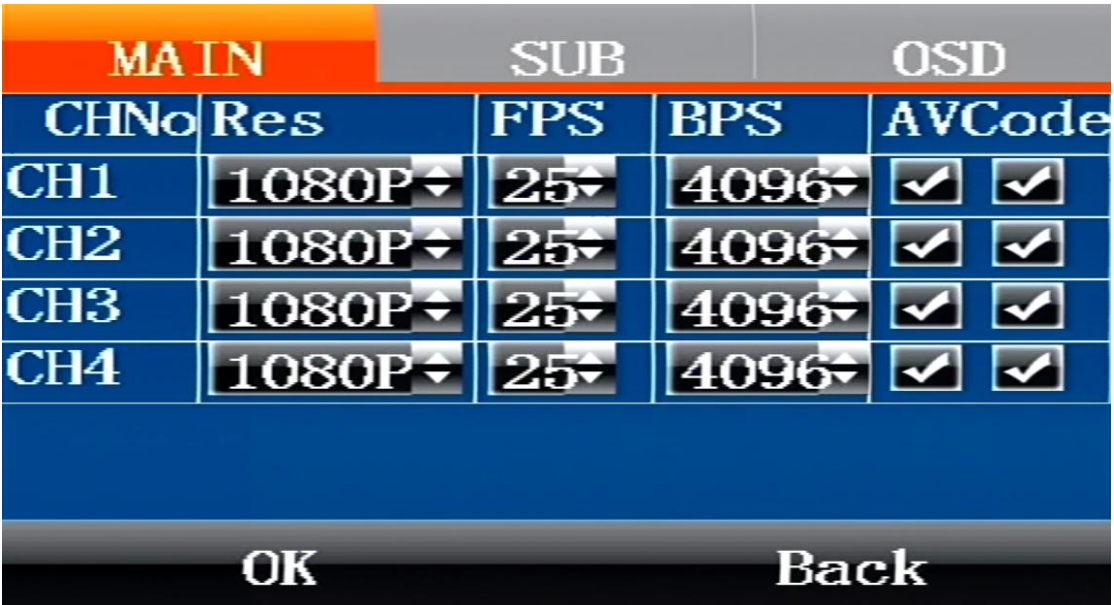

For selecting 1080P, 720P, D1 resolution type, audio on/off, image resolution 1080P is best, D1 is the worst.

SUB

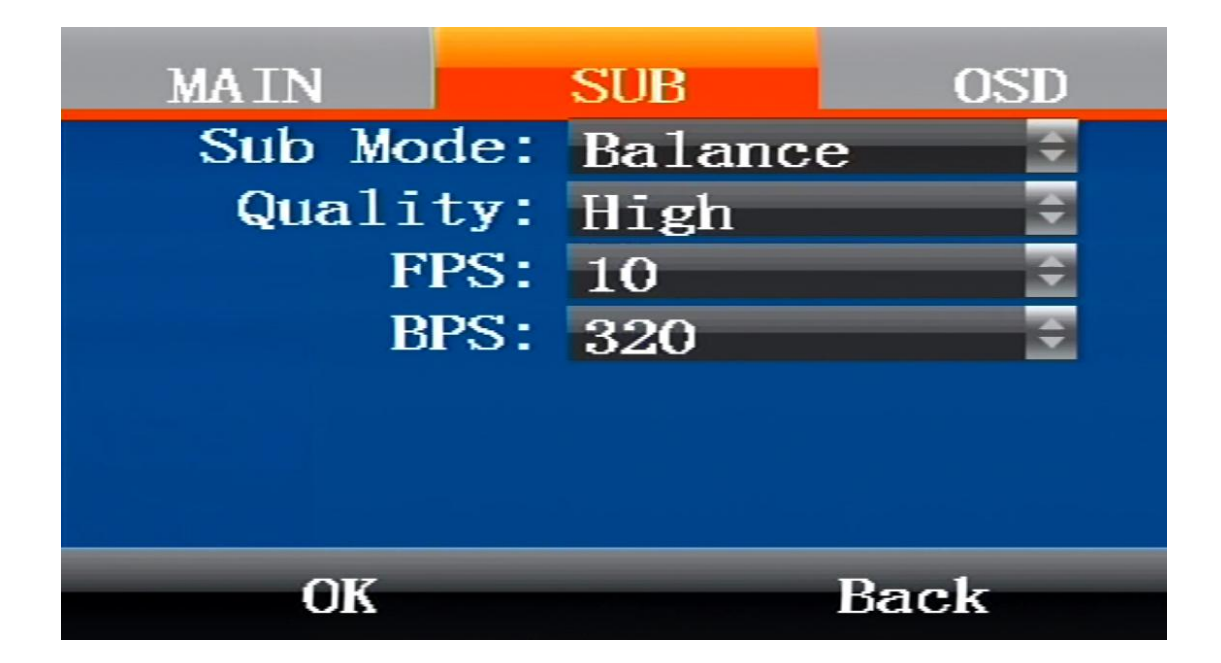

It is used to select parameters such as encoding mode definition and image quality.

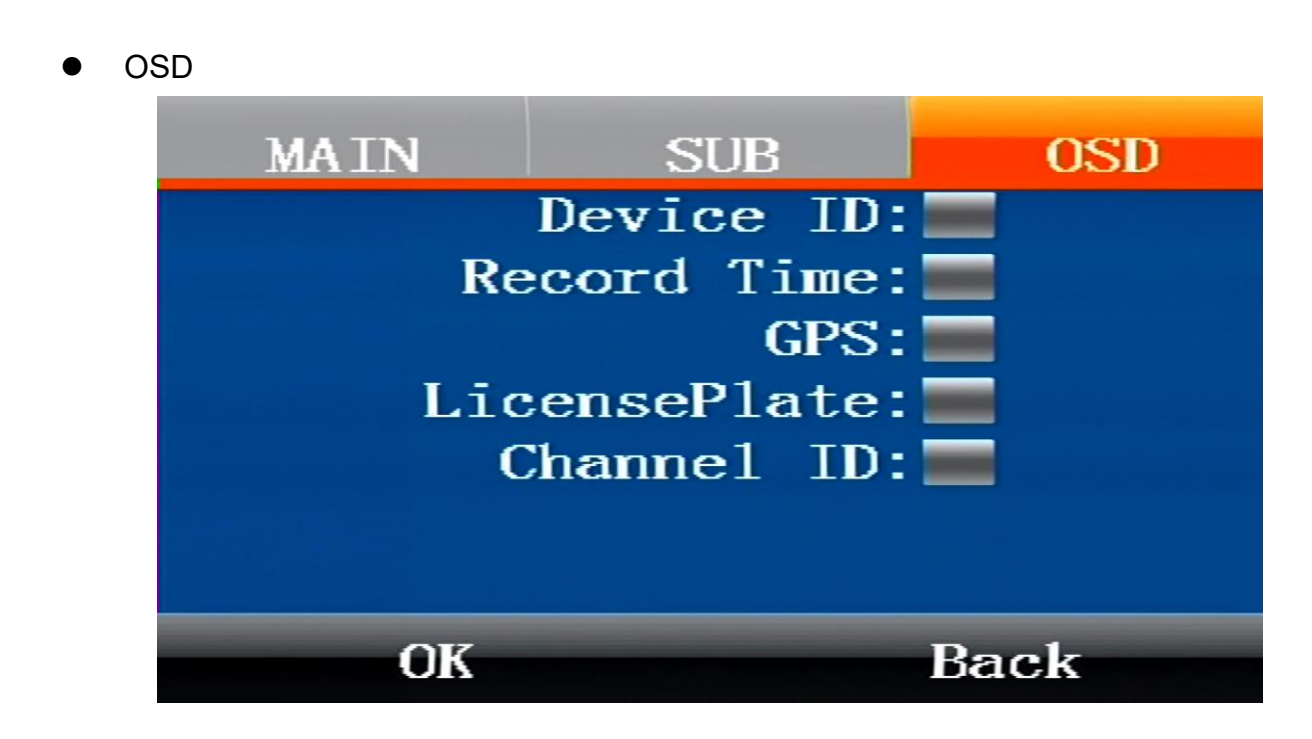

Use and superimpose license plate, equipment number and other parameters.

#### 13.5.5 Record

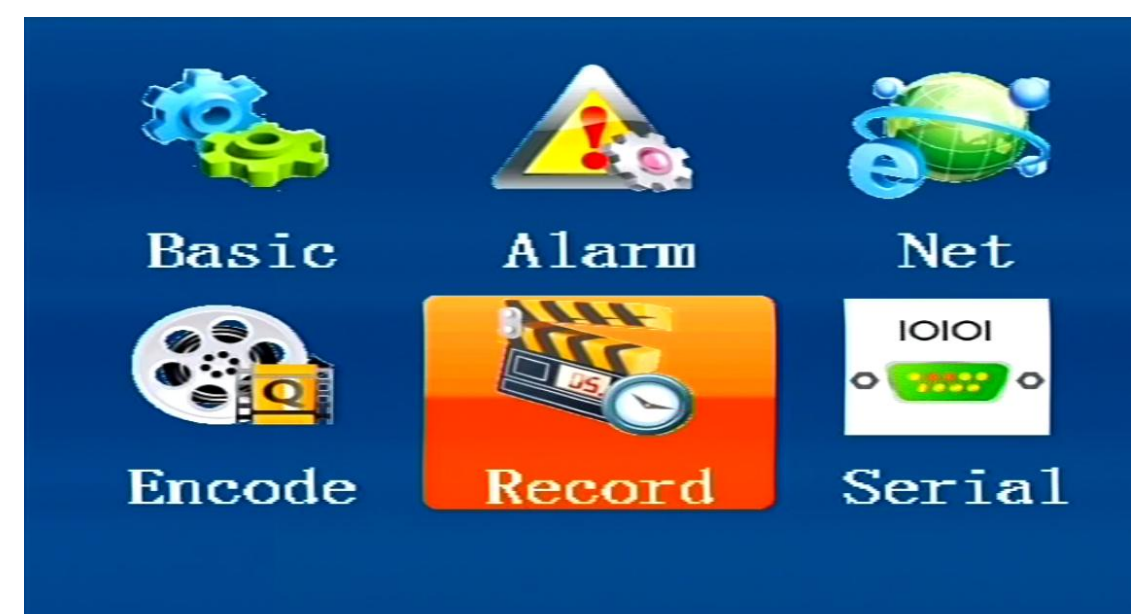

• CType

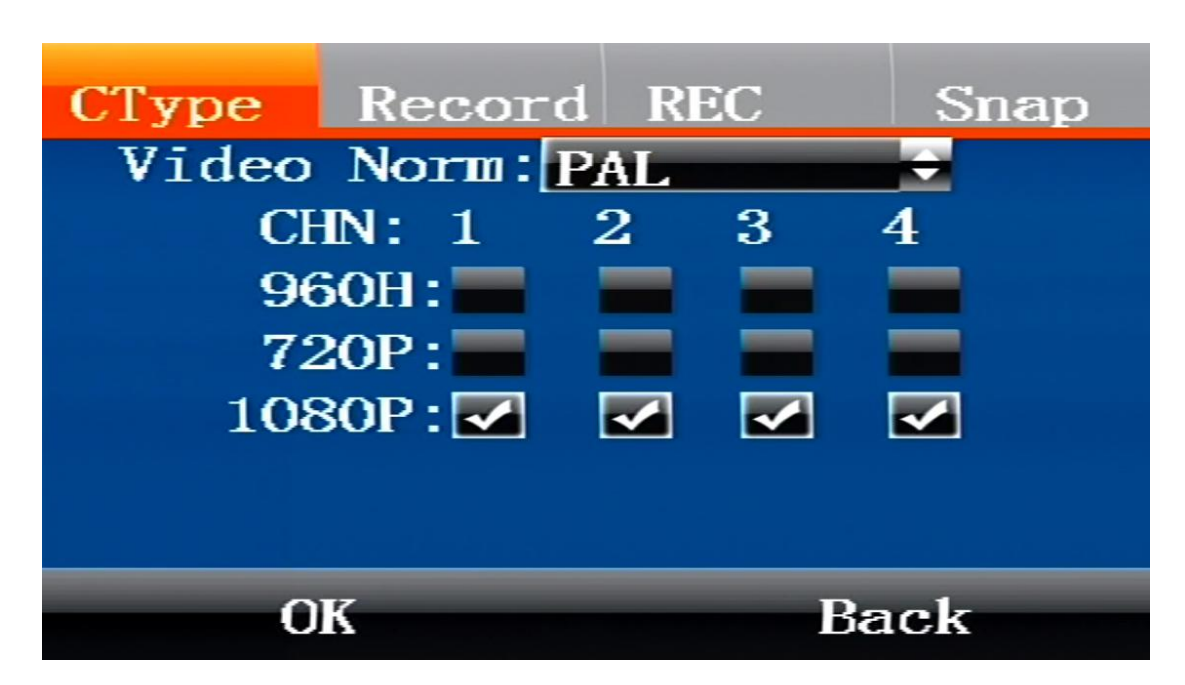

Choose to use Pal or NTSC camera.

Record

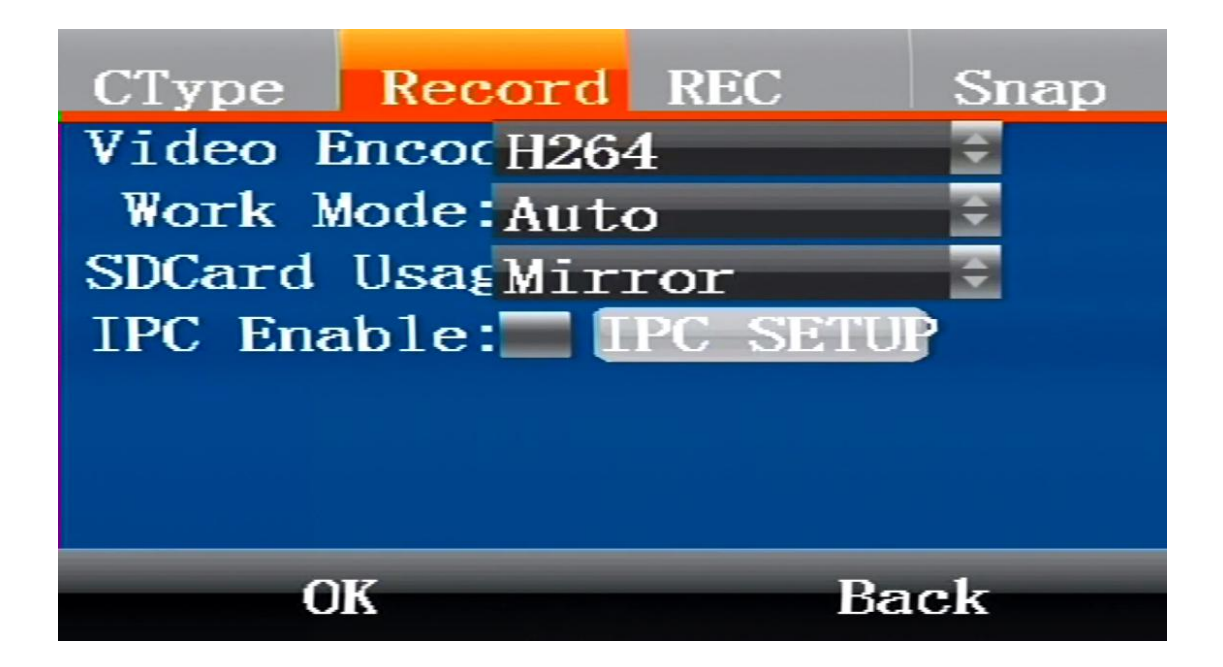

Enable IPC and IPC parameter settings, up to 4 channels of IPC.

Snap

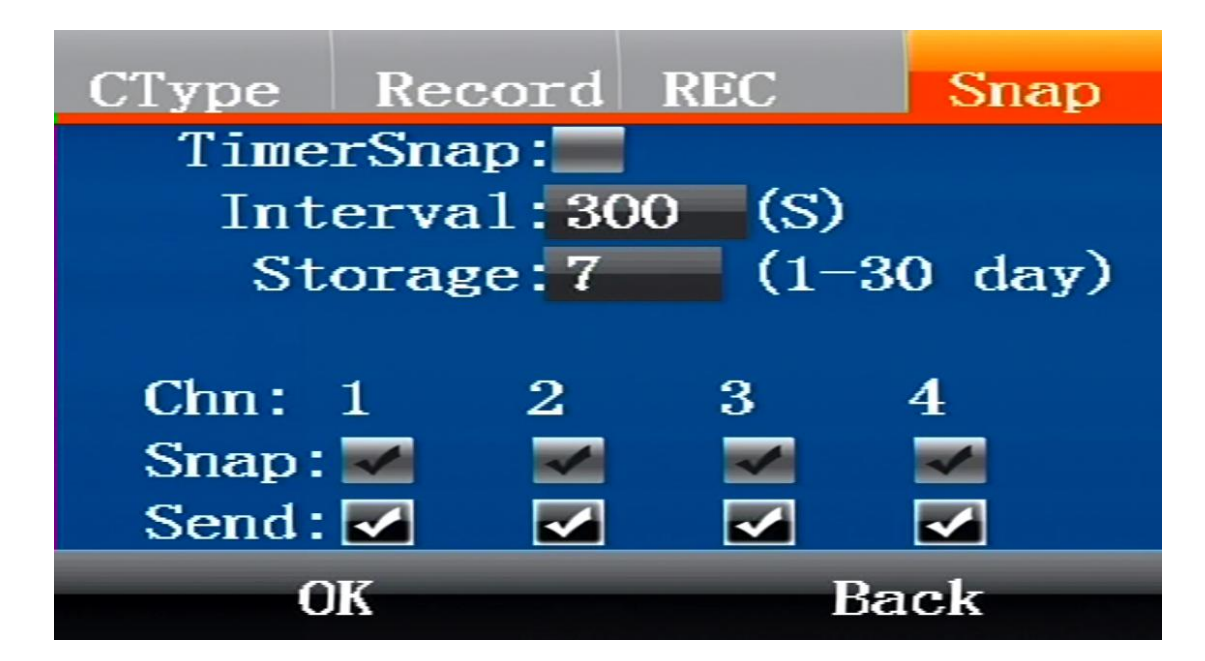

Set the captured image to automatically save the number of days, the image will be deleted automatically after the set number of days, configurable time 1-30 days, default 7 days

## <span id="page-34-0"></span>**14. FAQ**

## <span id="page-34-1"></span>14.1 Questions on device turn on

Answer:

- A. The power supply voltage does not reach 8-36V or the power does not reach 50W or more.
- B. Hard disk lock is unclosed.
- C. The power connection method is incorrect. Please refer to the power cable instructions.
- D. Maybe motherboard or power supply hardware is faulty, please contact the supplier.

## <span id="page-34-2"></span>14.2 Questions on 3/4G

14.2.1 Q: Failure to transfer 3/4G data?

A: This may be caused by the following causes:

- a) 3/4G antenna not connected;
- b) SIM card not connected;
- c) Incorrect wireless settings in the settings menu. Such as failure to enable wireless dialing, incorrect 3/4G protocol setting or incorrect access point setting:
- d) Incorrect settings of center server in the settings menu. Such as incorrect center IP;
- e) Incorrect settings of PC. Such as no port mapping of the gateway router of the PC;
- f) PC playback tool is disabled;
- 14.2.2 Q: Can 3/4G remote preview and local recording be carried out synchronously?

A: Real-time preview at the control center and local video storage can be achieved.

#### 14.2.3 Q: How about the 3/4G transmission rate?

A: It depends on the 3/4G bandwidths of different countries, according to current tests, 4 channels of images, 15 frames per channel, can be realized with EVDO in China.

#### 14.2.4 Q: What is the time delay for 3/4G remote preview?

A: It is about 2-20 seconds, depending mainly on the bandwidth.

14.2.5 Q: How to download video files with 3/4G?

A: Manual file downloads are possible.

14.2.6 Q: Can recording settings be realized with 3/4G remote operation?

A: Recording settings cannot be realized with 3/4G.

## <span id="page-35-0"></span>14.3 Questions on Wireless Module

14.3.1 Q: What settings should be taken into consideration if wireless module dialing is selected?

- A: First select the embedded wireless module, and then select corresponding wireless module type: WCDMA, EVDO, TD, as for data access point, CMNET should be selected for accessing general public network and settings of the center shall be considered for accessing VPN, depending on the formation of the data access point.
- 14.3.2 Q: What should be done first in case of wireless module problems?
	- A: Enter the information display page or system information page of the direct access menu to check the dialing status, existence of SIM card, existence of wireless module and contact status of the antenna.

## <span id="page-35-1"></span>14.4 Questions on Recording

#### 14.4.1 Q: The device fails to record video?

- A: This may be caused by the following causes:
	- a) Incorrect setting of recording mode, for instance, the alarm recording mode is selected while there's no alarm; the timed recording mode isselected while the current time does not fall into the preset period;
	- b) Check the disk space. If the disk space is lower than 500M and the auto writing function is disabled, the recording will be stopped;
	- c) The ERR indicator on the front panel is on. You may check the system informationwhether the disk space is shown to be 0; check whether the disk is inserted and whether it is formatted;
	- d) The recording functions of the 4 channels are disabled in the menu settings;

#### 14.4.2 Q: No sound in the video?

- A: This may be caused by the following causes:
	- e) Incorrect audio input connection. If the user connects line AIN1 and AIN2, the user needs to turn on the audio switch and select LINE IN input in the Recording Settings menu; if MICIN is connected, the user needs to turn on the audio switch and select MIC input in the Recording Settings menu;
	- f) Audio output cable is not connected or incorrectly connected;

## <span id="page-35-2"></span>14.5 Questions on Alarm

#### 14.5.1 Q: Invalid alarm triggering?

- A: This may be caused by the following causes:
	- a) Incorrect settings on the Alarm Settings menu; such as failure to enable alarm for designated alarm input and incorrect output level configuration;
	- b) Incorrect connection of alarm input or failure to connection alarm input;
	- c) Incorrect signal level of the triggering source of alarm;

#### 14.5.2 Q: Invalid alarm output?

A: This may be caused by the following causes:

- a) Incorrect connection by the user;
- b) Incorrect menu settings, such as failure to enable alarm output or incorrect output level configuration;

## <span id="page-36-0"></span>14.6 Others

- 14.6.1 Q: The power indicator is not on when the device is powered on?
	- A: This may be caused by the following causes:
		- a) The voltage falls beyond the range between 8V and 36V;
		- b) The fuse on the power input wire is burnt out;
		- c) The ignition signal is not connected;

#### 14.6.2 Q: The ERR indicator is on?

A: This may be caused by the following causes:

- a) Neither the SD card nor the hard drive is inserted, or the SD card and hard drive are inserted while the system partitioning is abnormal, causing failure of the device in recognizing; 2) Disk reading/writing error;
- b) Abnormal operation of the SCM;

## 14.6.3 Q: The SD card indicator is not on or flashing?

A: There are three states of the SD card indicator: on, out and flashing, respectively indicating the following:

Out: The SD card not inserted or failure of the device to recognize the SD card;

On: The SD card exists but not the storage for the current recording

Flashing: The SD card exists and is the storage for the current recording;

#### 14.6.4 Q: The hard drive indicator is not on or flashing?

A: There are three states of the hard drive indicator: on, out and flashing, respectively indicating the following:

Out: The hard drive not inserted or failure of the device to recognize the hard drive:

On: The hard drive exists but not the hard drive for the current recording;

Flashing: The hard drive exists and is the disk of the current recording;

#### 14.6.5 Q: Both the SD card indicator and the hard drive indicator are on while not flashing?

- A: This may be caused by the following causes:
	- a) The device considers no current recording tasks according to the menu settings by the user;
	- b) Both the SD card and the hard drive are full while the auto overwriting function is disabled in the menu;

#### 14.6.6 Q: Blank screen of some channels?

- A: This may be caused by the following causes:
	- a) This channel is not connected to the video;
	- b) The camera connected to this channel is damaged or abnormal;
	- c) If the camera is powered through the device, it may be possibly that the voltage of the device cannot ensure normal operation of the camera;
	- d) Poor contact or damage of the cable connecting this channel;

## 14.6.7 Q: No GPS signal?

A: This may be caused by the following causes:

- a) GPS antenna is not connected;
- b) GPS antenna is placed indoors;
- c) GPS module is damaged;
- d) The software is for 7001 and does not support this function;

#### 14.6.8 Q: Abnormal G-Sensor data?

A: This may be caused by the following causes:

- a) G-Sensor not calibrated. G-Sensor should be calibrated in the settings menu;
- b) The software is for 7001 and does not support this function;
- c) G-Sensor is damaged;

## 14.6.9 Q: Video files cannot be played back on the PC?

A: This may be caused by the following causes:

- a) Video file directory or video files are not selected. Please select the video file directory before playback;
- b) Local video files are damaged, causing failure in reading;

#### 14.6.10 Q: The remote controller does not work?

A: This may be caused by the following causes:

- a) No battery in the remote controller;
- b) Remote controller damaged;
- c) Device failure;

## 14.6.11 Q: The map is not displayed during the playback?

A: This may be caused by the following causes:

- a) The network cable for the PC for playback is not connected;
- b) The PC is unavailable for accessing the network although the network cable is connected;

14.6.12 Q: How does the overwriting function of video files work when recording video on the SD card and the hard drive?

A: The SD card and the hard drive will respectively record video circularly, and when the SD card and the hard drive are full, the oldest video files in the card or disk will be deleted.

#### 14.6.13 Q: Are remote on/off operations supported?

A: Not supported at present, but possibly.

14.6.14 Q: Are there suggestions on the priority of SD card? Is SDHC card supported?

A: Kingston SD card is mainly support at present, and SDHC card is also supported.

FCC Caution.

This device complies with part 15 of the FCC Rules. Operation is subject to the following two conditions: (1) This device may not cause harmful interference, and (2) this device must accept any interference received, including interference that may cause undesired operation.

Any Changes or modifications not expressly approved by the party responsible for compliance could void the user's authority to operate the equipment.

Note: This equipment has been tested and found to comply with the limits for a Class B digital device, pursuant to part 15 of the FCC Rules. These limits are designed to provide reasonable protection against harmful interference in a residential installation. This equipment generates uses and can radiate radio frequency energy and, if not installed and used in accordance with the instructions, may cause harmful interference to radio communications. However, there is no guarantee that interference will not occur in a particular installation. If this equipment does cause harmful interference to radio or television reception, which can be determined by turning the equipment off and on, the user is encouraged to try to correct the interference by one or more of the following measures:

-Reorient or relocate the receiving antenna.

-Increase the separation between the equipment and receiver.

-Connect the equipment into an outlet on a circuit different from that to which the receiver is connected.

-Consult the dealer or an experienced radio/TV technician for help.

This equipment complies with FCC radiation exposure limits set forth for an uncontrolled environment. This equipment should be installed and operated with minimum distance 20cm between the radiator & your body.